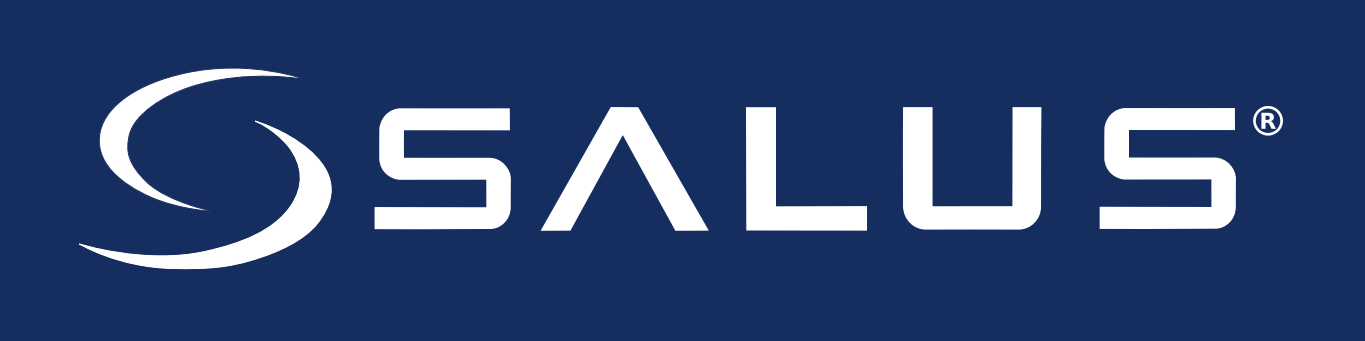

# AWRT10RF Wireless Radiant Thermostat

Installation & Operation Instruction Manual

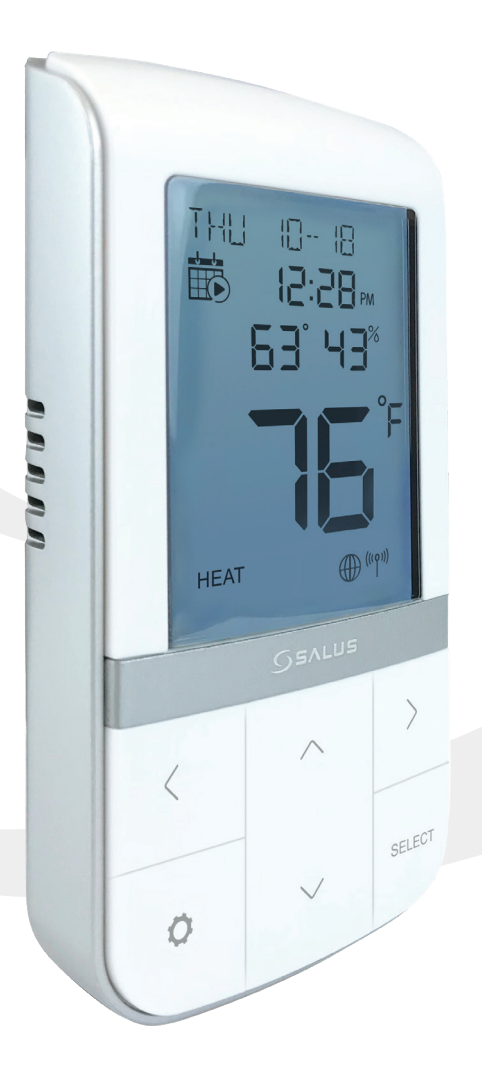

*As of February 21, 2019*

## Table of Contents

#### **1.0 Introduction**

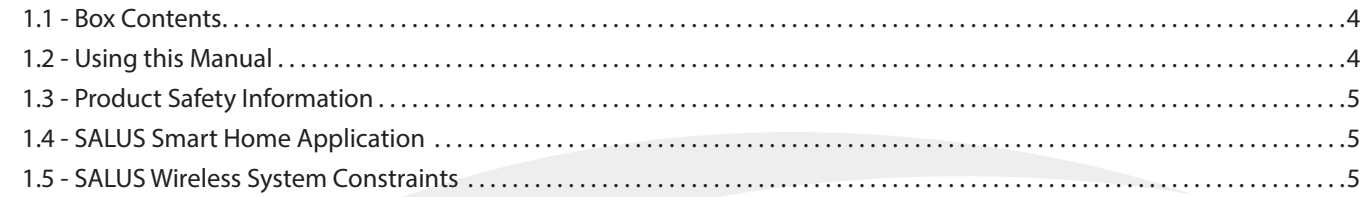

### **2.0 AWRT10RF Thermostat Installation Flow Charts**

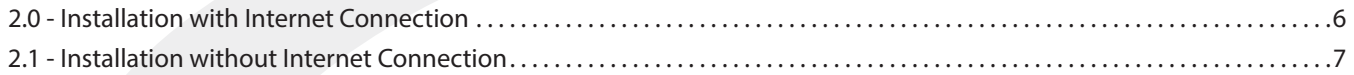

#### **3.0 AWRT10RF Thermostat Installation**

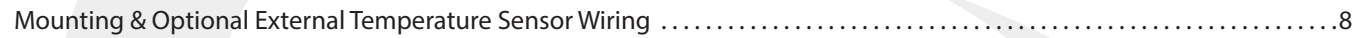

### **4.0 AWRT10RF Thermostat Display & Keypad**

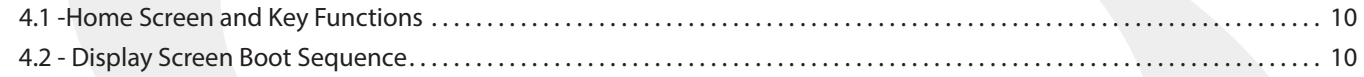

#### **5.0 Pairing with Wireless Devices using SG888ZB Gateway**

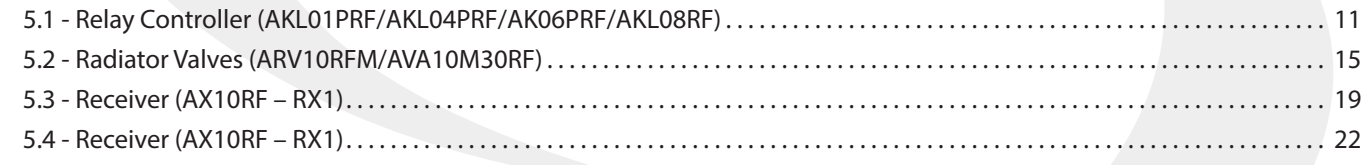

### **6.0 SALUS Smart Home Application**

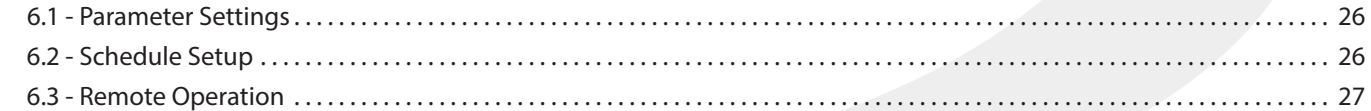

### **7.0 Pairing with Wireless Devices using AC10RF Coordinator**

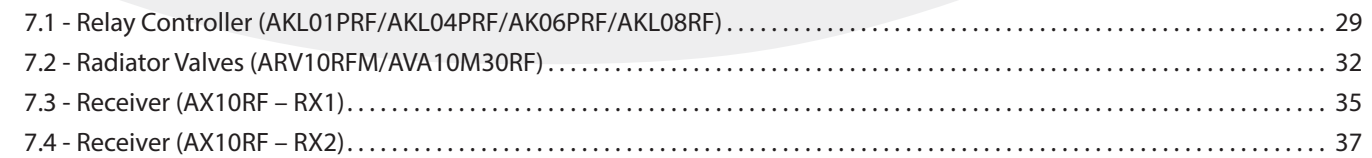

#### **8.0 AWRT10RF Thermostat Settings & Parameters**

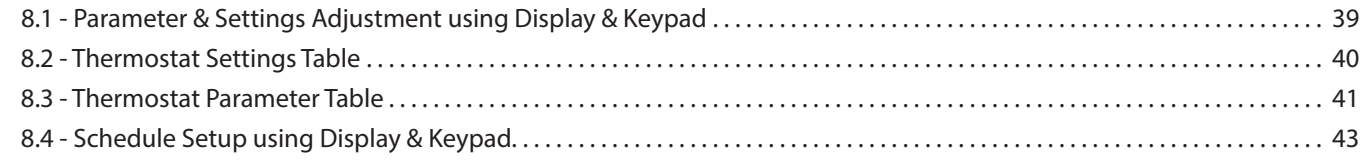

## Table of Contents

### **9.0 AWRT10RF Thermostat Operation – Display/Keypad**

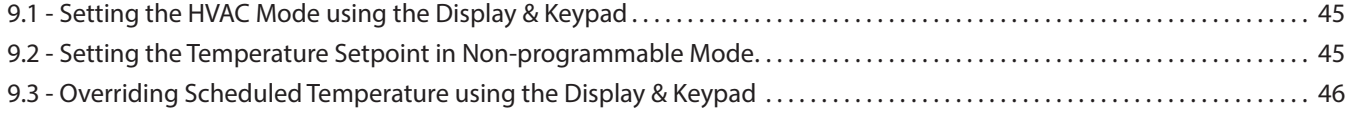

### **10.0 Troubleshooting**

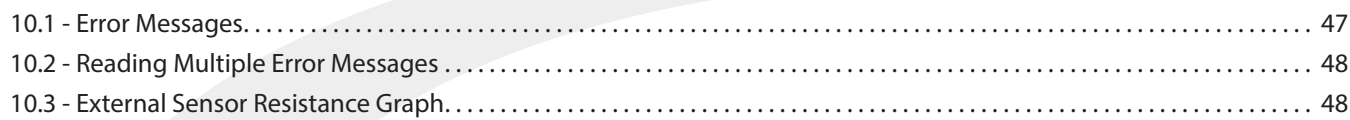

### **11.0 Technical Specifications**

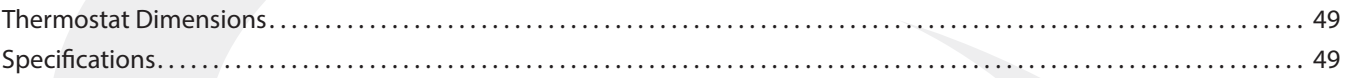

### **12.0 Installer Notes**

#### Introduction **Section 1.0**

### **1.1 Box Contents**

- AWRT10RF Wireless Radiant Thermostat with backplate
- (2) AA Alkaline Batteries (installed)
- (2) Mounting Screws
- (2) Plastic Wall Anchors
- Quick Start Guide

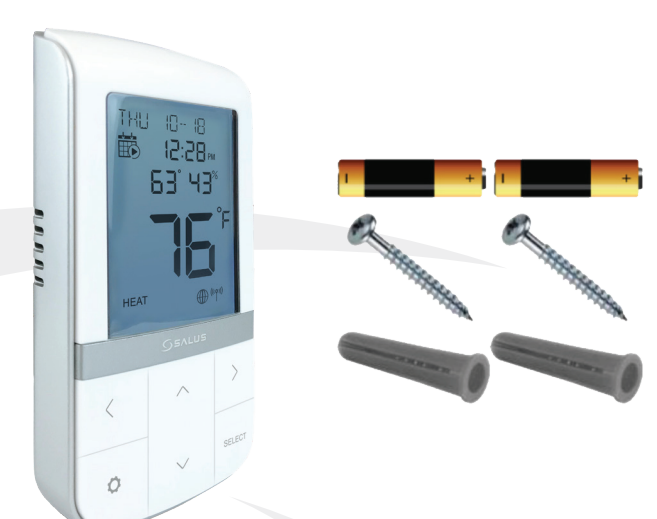

### **1.2 Using this Manual**

For the latest instructions go to: **www.salusinc.com**

#### **Special Attention Boxes**

This manual uses special attention icons to alert the reader of important safety concerns, information important to reliable operation of the controls or helpful installation/setup information

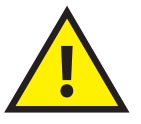

#### **Safety:**

Indicates a condition which may cause severe personal injury, death or major property damage

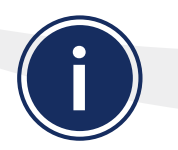

#### **Important Information:**

Indicates information which requires special attention for correct operation of the control

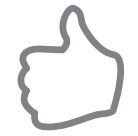

#### **Your Benefit:**  Indicates helpful installation or setup information

#### Introduction **Section 1.0**

### **1.3 Product Safety Information**

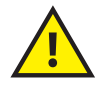

**Codes & Regulations:** Installation and setup of this product must be performed in strict compliance with country, state/province and local regulating agencies and codes that deal with Class B digital devices. In the absence of local requirements, the FCC rules, listed below, are to be followed.

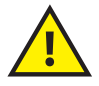

**Intended Use:** The SALUS AWRT10RF Wireless Thermostat is intended for interior room temperature control in conjunction with hydronic heating systems only. Other uses are not recommended or supported.

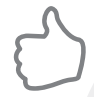

**Installer or Contractor:** Record any parameter changes in Section 12, Installer Notes.

### **1.4 SALUS Smart Home Application**

Use SALUS Smart Home to:

- Quickly view and monitor the status of your home and smart devices
- Set schedules and preferences for your connected thermostats, smart plugs and more
- Receive important real-time alerts and notifications of any changes that occur with your system

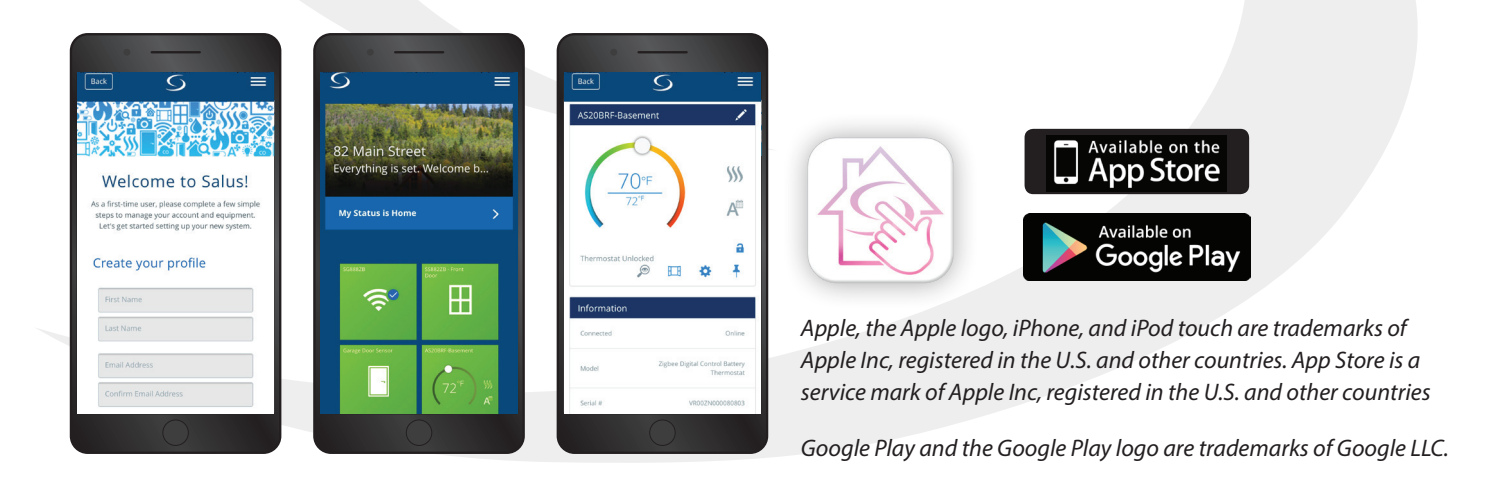

Download the SALUS Smart Home application on your IOS or Android device for remote access to your home comfort system. For security purposes you will be prompted to set up a user profile including username & password.

### **1.5 SALUS Wireless System Constraints**

• A maximum of 9 AKL Series Relay Controllers can be connected to each SALUS Wireless System

- A maximum of 6 ARV10RFM or AVA10M30RF can be connected to each AWRT10RF Thermostat
- Only 1 AX10RF (RX1) and 1 AX10RF (RX2) can be connected to each SALUS Wireless System

## **Section 2.0** AWRT10RF Thermostat Installation Flow Charts

### **2.1 Installation with Internet Connection**

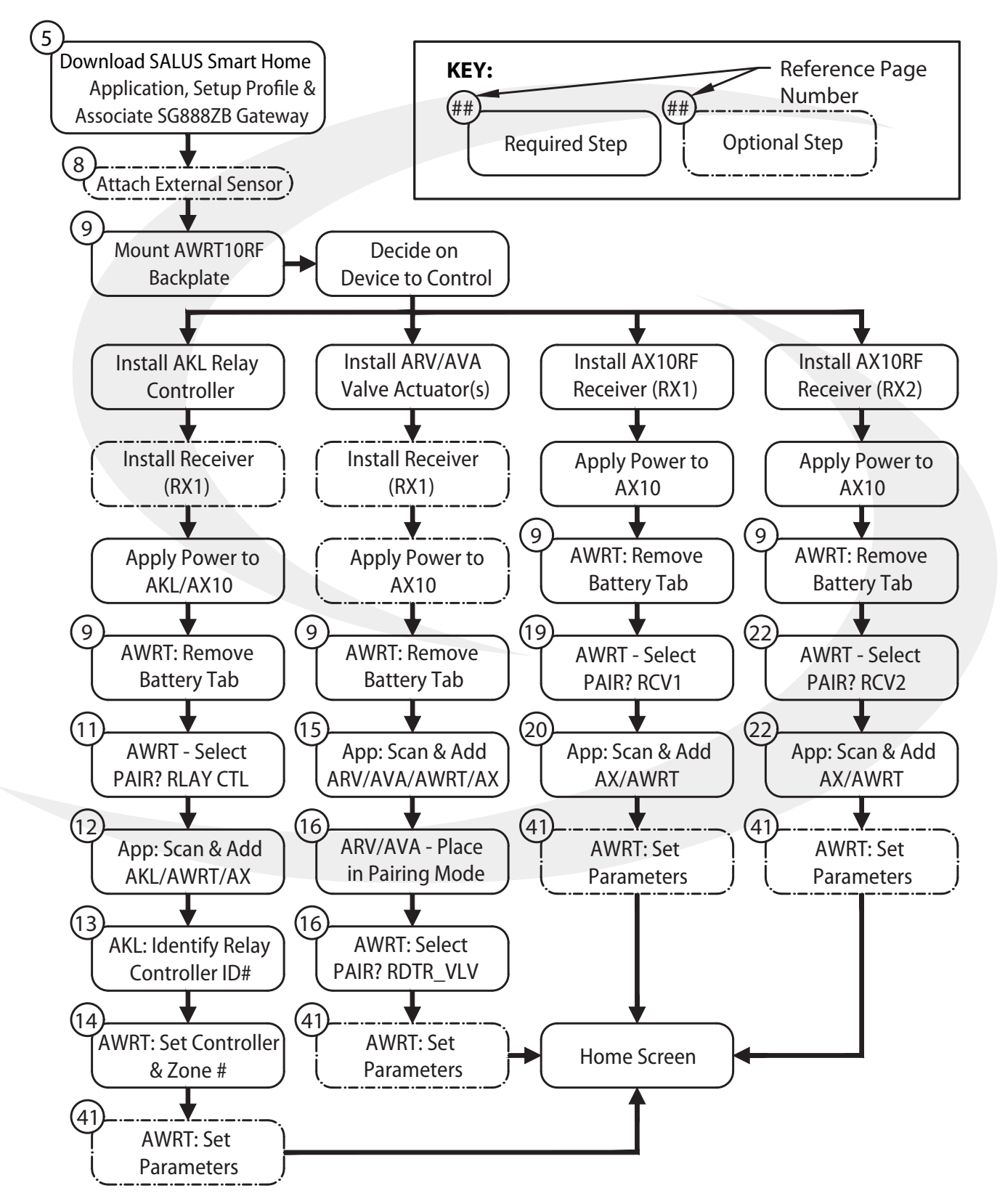

## **Section 2.0** AWRT10RF Thermostat Installation Flow Charts

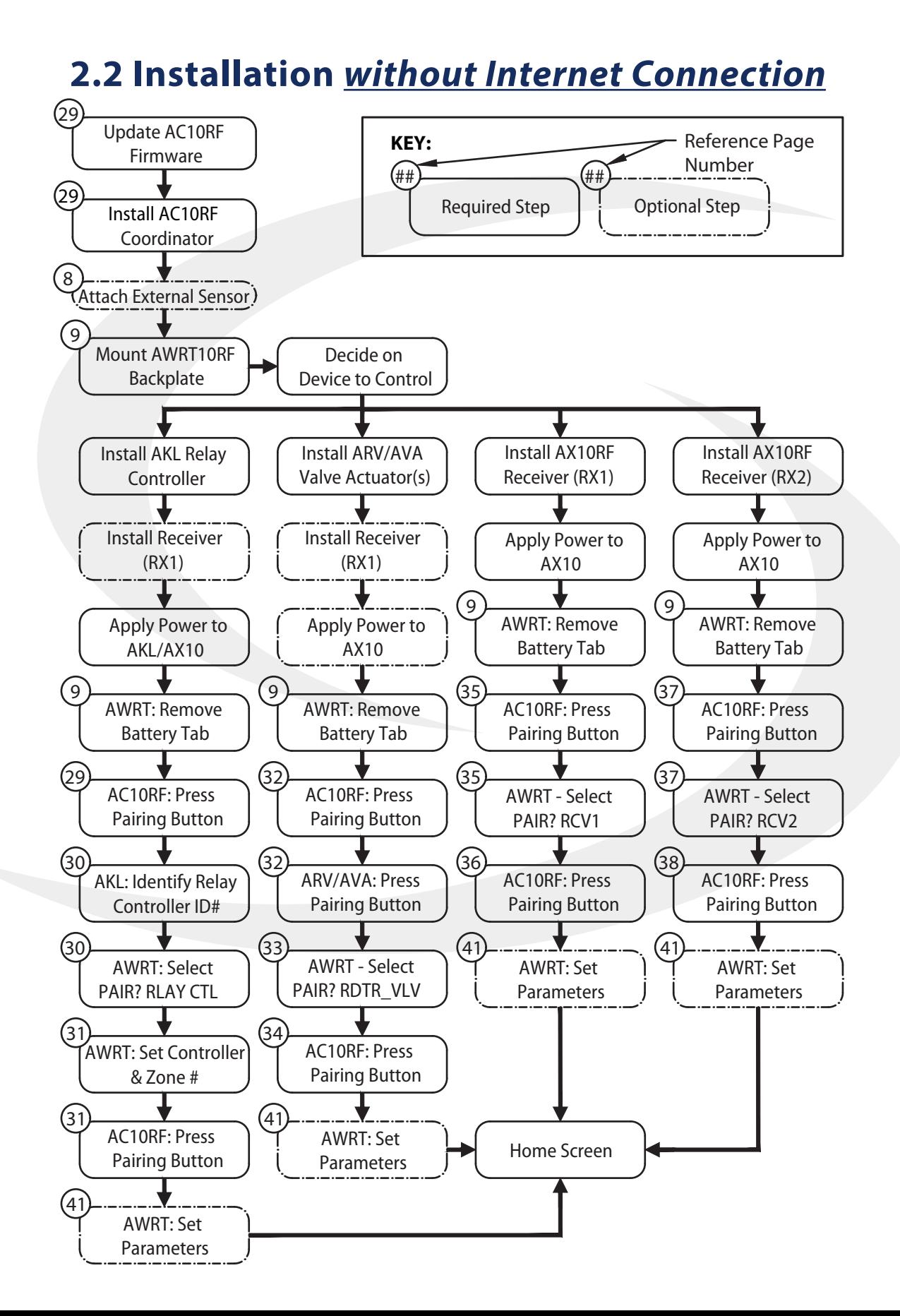

#### AWRT10RF Thermostat Installation **Section 3.0**

### **Mounting and Optional Temperature Sensor Wiring**

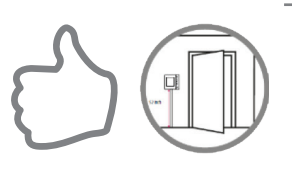

**SALUS components must be set up for wireless communication with the SG888ZB Gateway or with the AC10RF Coordinator. This process, called "pairing", should be performed with all devices installed in their intended location. If the intended operating location is unsuitable for the pairing process for convenience or other factors, the device may be located in a convenient location during pairing.**

**DO NOT Mount** the AS20 Thermostat near any heat source, behind curtains, in direct sunlight, in areas of high humidity or area where water is present.

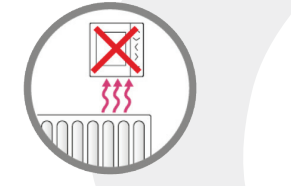

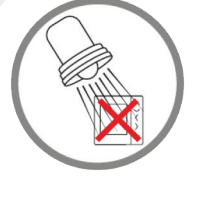

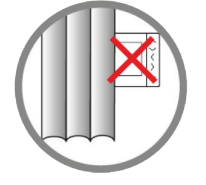

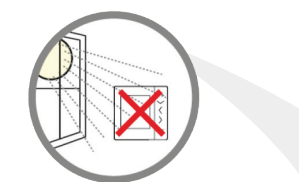

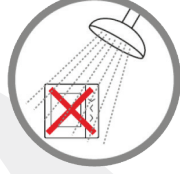

Avoid mounting the AWRT10RF Thermostat on an exterior wall.

**Step 1.** Ensure that all required parts were included in the package.

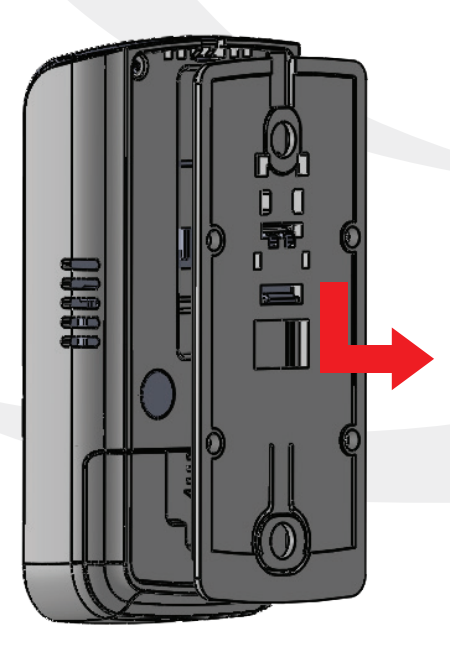

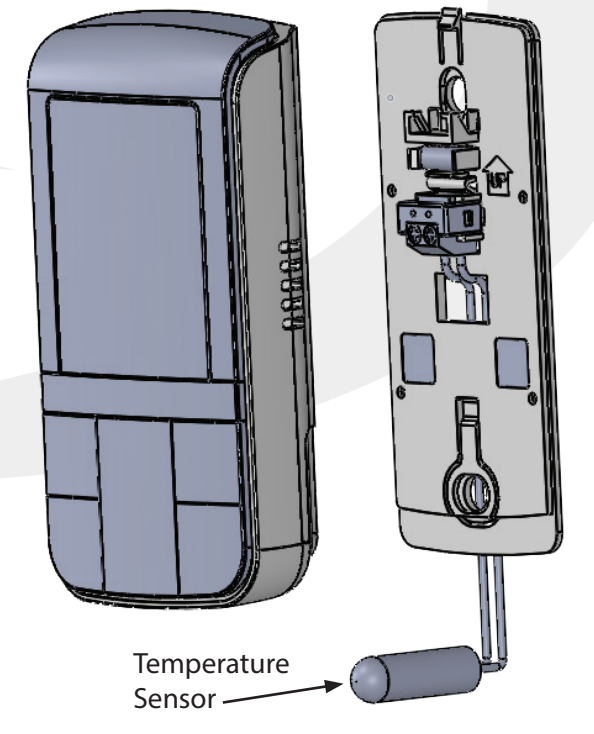

**Step 2.** Remove the AWRT10RF Thermostat from the backplate by lifting the tab in the top center and sliding the base downward.

**Step 3.** Connect an external 10 kΩ NTC sensor (AFTS30M sold separately), if desired, to the sensor terminals on the backplate.

#### AWRT10RF Thermostat Installation **Section 3.0**

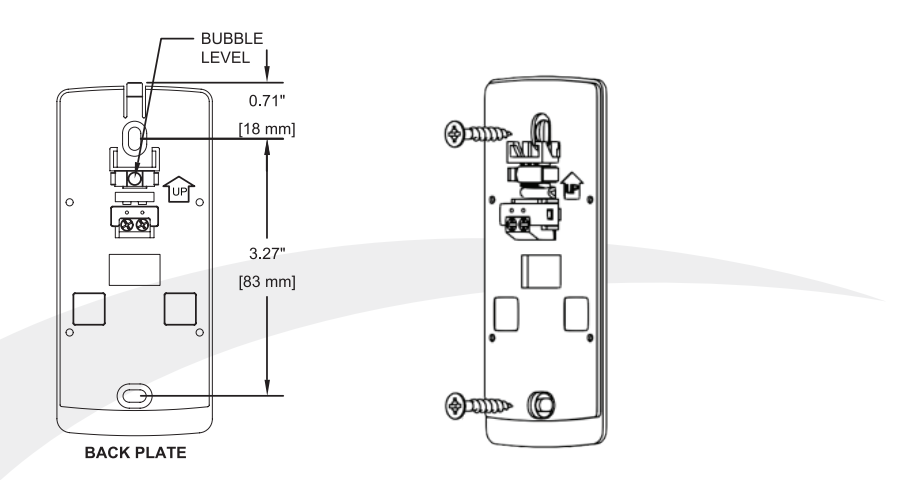

#### **Step 4.** Secure the backplate to the wall using the provide screws and wall anchors

**FOR BEST RESULTS, ensure that the AWRT10RF Thermostat backplate is level, using the integral bubble level, when mounting it. NOTE THE ORIENTATION ARROW molded into the backplate indicating correct orientation.**

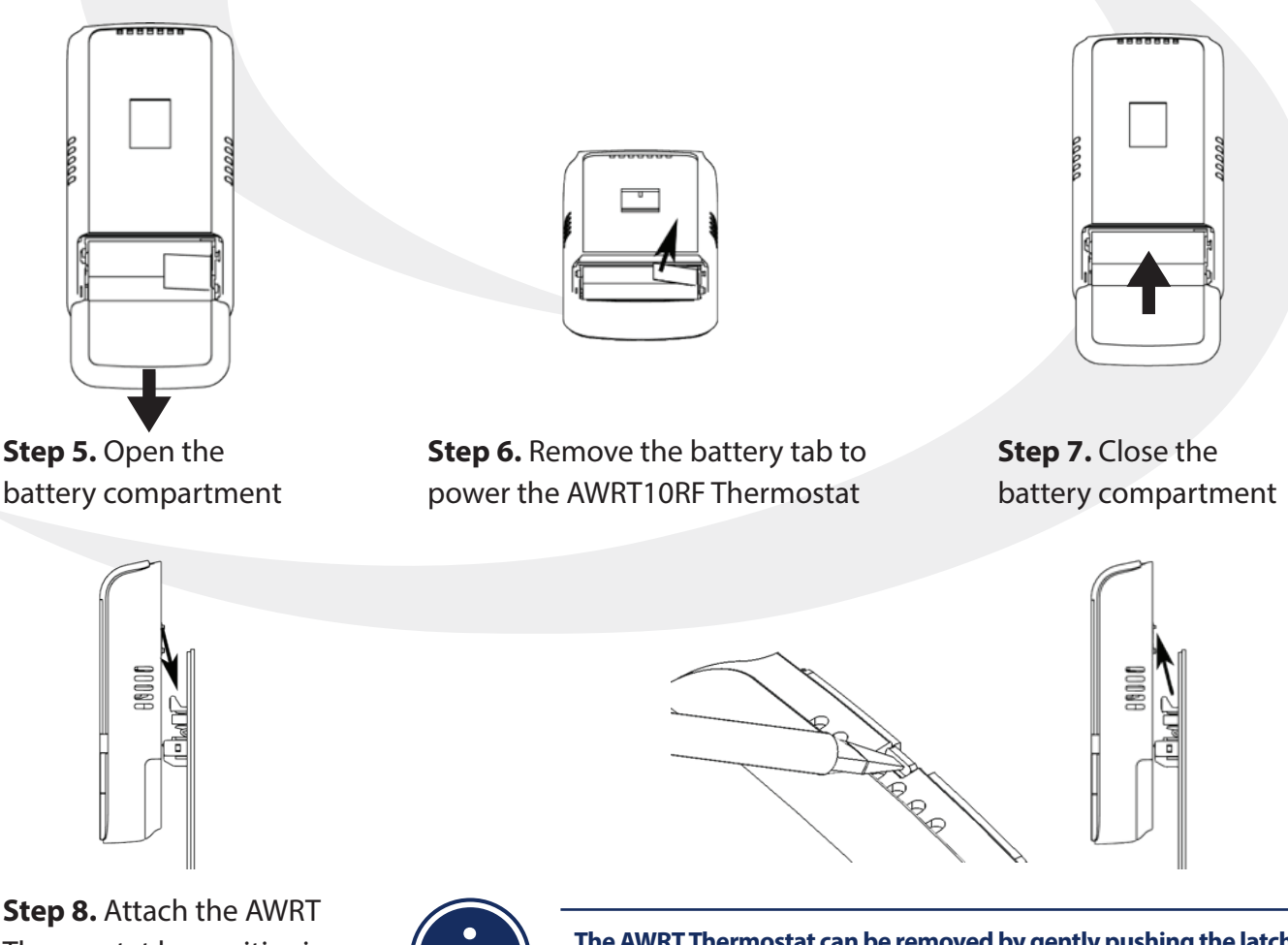

Thermostat by positioning it against the backplate and sliding downward.

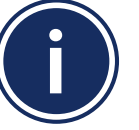

**The AWRT Thermostat can be removed by gently pushing the latch at the top of the thermostat and sliding the thermostat upward.**

AWRT10RF Thermostat Display & Keypad **Section 4.0**

### **4.1 Home Screen and Key Functions**

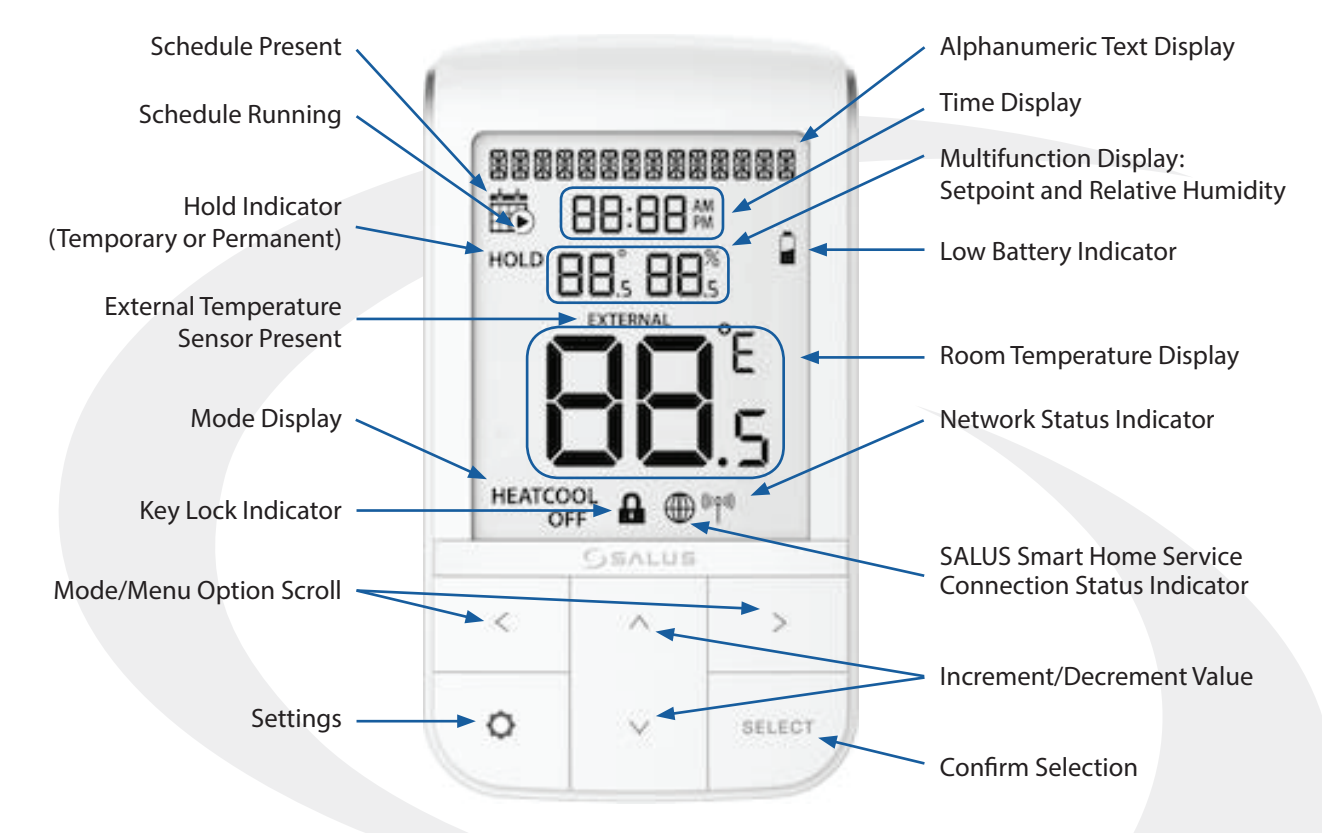

### **4.2 Display Screen Boot Sequence**

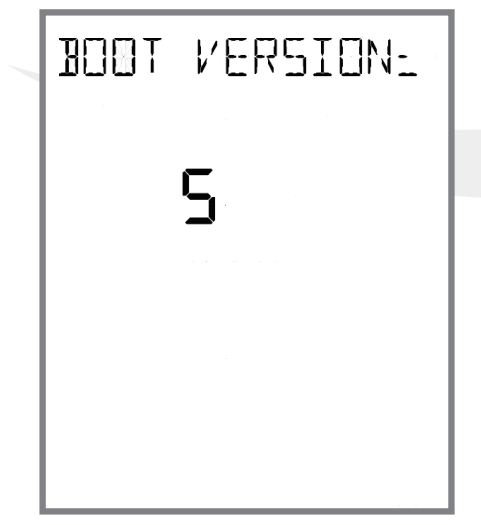

Displays boot loader version number for 3 seconds

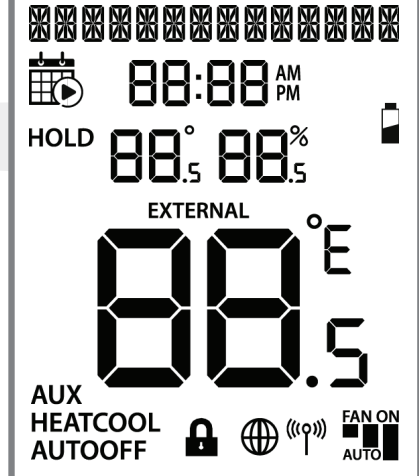

Displays all available LCD segments for 3 seconds

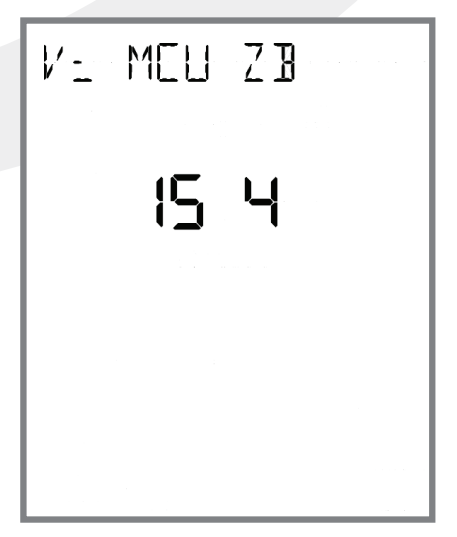

Displays MCU firmware and Zigbee code for 3 seconds

#### Pairing With Wireless Devices Using SG888ZB Gateway (w/ Internet Connection) **Section 5.0**

After the boot up sequence on the initial power up, the AWRT10RF immediately enters the pairing process. Use the  $\triangle$  and  $\vee$  keys to select between the following devices:

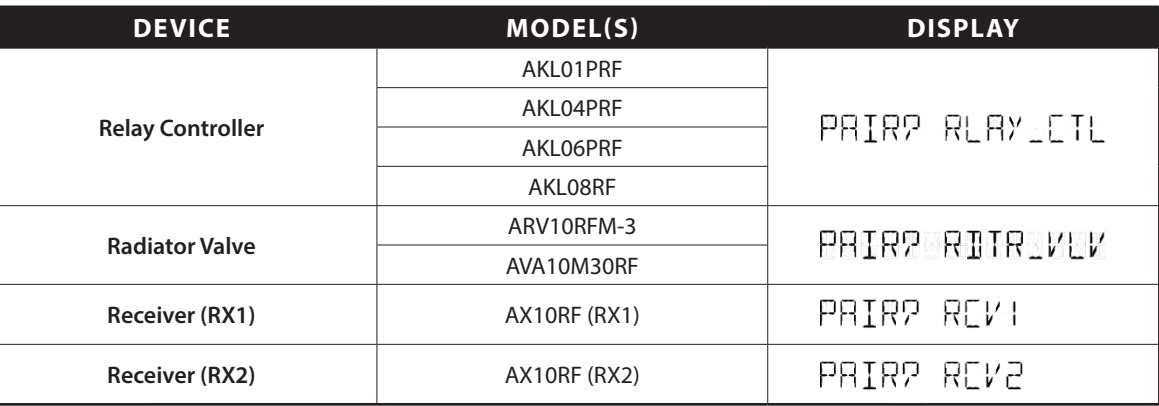

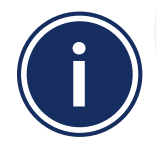

**To connect the AWRT Wireless Radiant Thermostat and other components using an SG888ZB Gateway, the gateway must be installed and activated. Please see the SALUS SG888ZB Installation Instructions (https://www.salusinc.com/wp-content/uploads/2017/10/BZG\_IUG-ENv4.pdf) for information about setting up the gateway.**

## **5.1 – Pairing with AKL01/04/06PRF and AKL08RF Relay Controllers**

Before pairing, the AKL Series Relay Controller and optional AX10RF Receiver (if desired) must be installed and powered in accordance with installation instructions included with these devices.

- The LED ring on the SG888ZB Gateway should be solid blue
- The Network Status LED on the AKL Relay Controller should be flashing
- If an AX10RF Receiver is used, the LED backlight on the Auto/Manual switch of this device should be flashing red and the switch should be in the Auto position

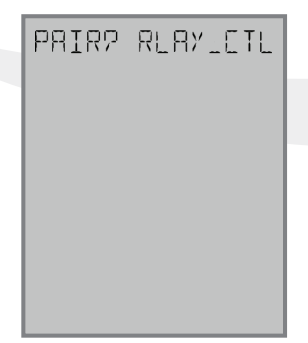

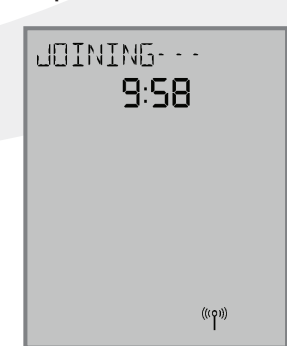

**Step 1.** If PRIRP RURY LETU is not displayed and flashing, use the  $\land$  or  $\lor$ keys to display it. Press the SELECT key on the AWRT10RF Thermostat.

The display will show JOINING- - - with a 10 minute countdown timer to show how much time is available to complete the next steps. The icon will flash at the bottom of the screen indicating that the thermostat is searching for a network to join.

#### Pairing with Wireless Devices Using SG888ZB Gateway (w/ Internet Connection) **Section 5.0**

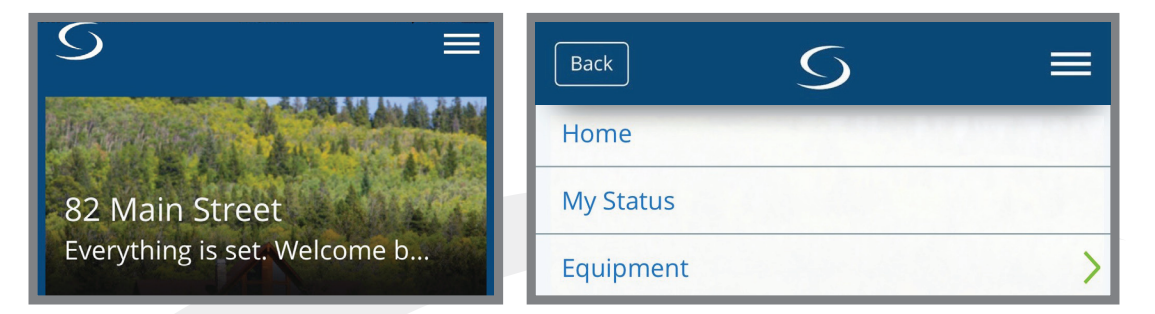

**Step 2.** Open the SALUS Smart Home application, select the drop down menu from the upper right of the screen and select:

*Equipment Add New Equipment Scan for Equipment*

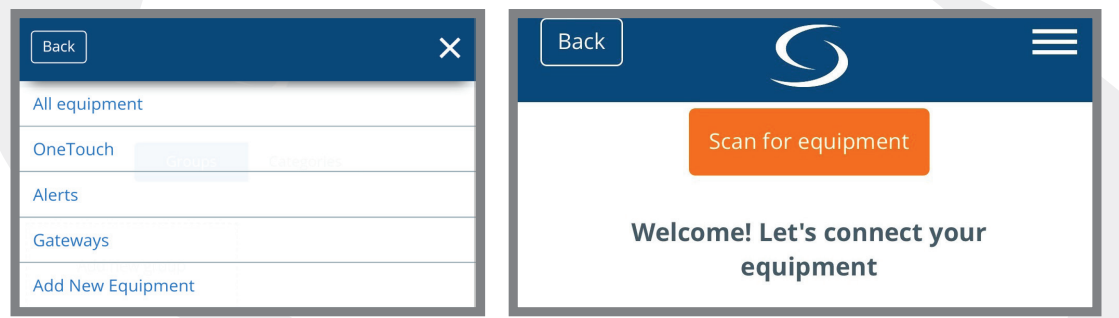

**Step 3.** Click the "Scan for equipment" button. The SG888ZB Gateway's LED will flash red as it searches for devices.

When the components are joined to the network

- The Network Status Indicator on the AWRT10RF Thermostat will turn steady on,
- The Network Status LED on the AKL Series Relay Controller will turn steady on, and
- If present, the red LED backlight on the Auto/Manual switch of the AX10RF Receiver will turn steady on

### Pairing with Wireless Devices Using Section 5.0 **Falling with Witness Devices Osing**<br>SG888ZB Gateway (w/ Internet Connection)

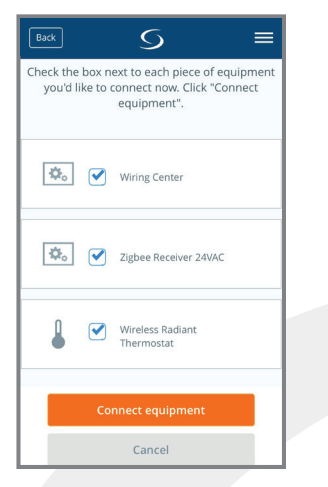

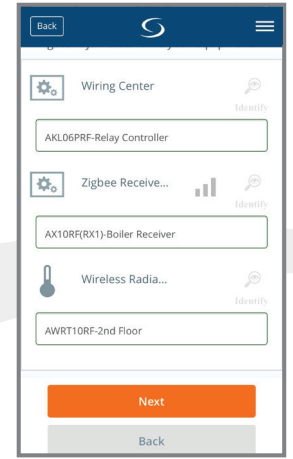

**Step 4.** Select the check boxes for both the Wiring Center (Relay Controller) and the Zigbee Receiver on the SALUS Smart Home application. Then press the "Connect equipment" button. The SG888ZB Gateway LED ring will return to steady blue.

**Step 5.** Give each device a descriptive name that allows easy identification. If there are multiple relay controllers, identify each with respect to its location and/or purpose.

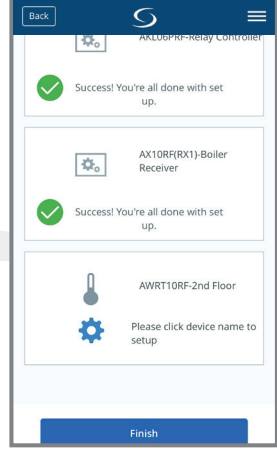

**Step 6.** Press "Finish" to save the device information.

**Pressing the**  $\overrightarrow{Q}$  **icon on the AWRT10RF Thermostat prior to pressing Finish on the SALUS Smart Home application starts the thermostat parameter setup. As covered in Section 8 of this manual, this can be setup after completing the pairing process.**

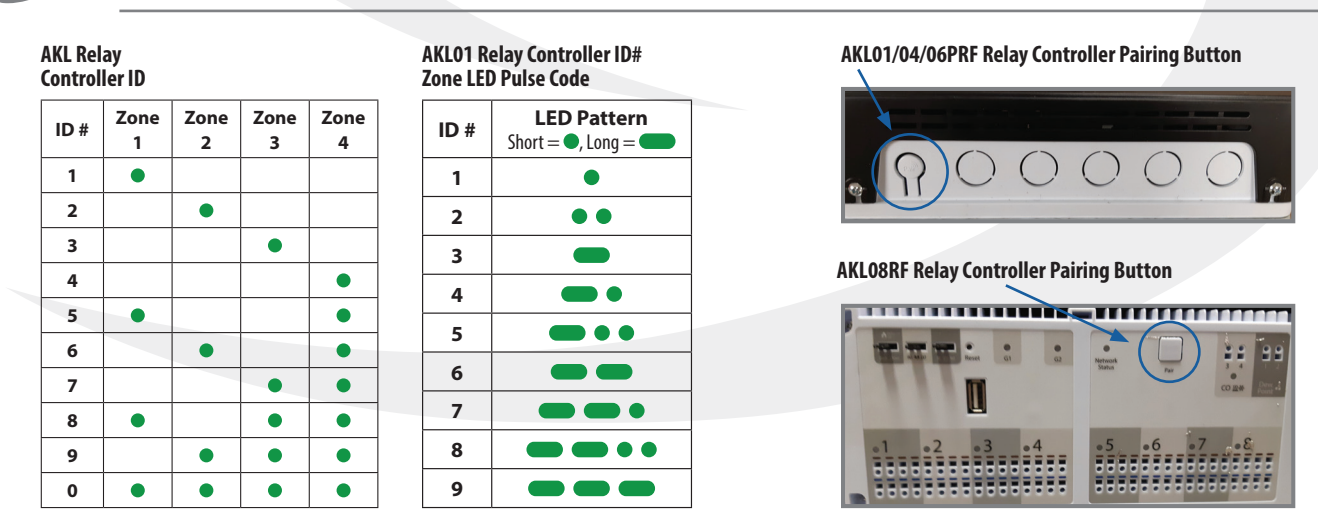

**Step 7.** Once the AKL Relay Controller is connected (network status LED is no longer flashing), briefly press the pairing button (shown above) on the relay controller. Zone LEDs on the AKL Relay Controller will illuminate indicating the ID number of the AKL device. This number will be used to set up thermostats to address the correct relay controller.

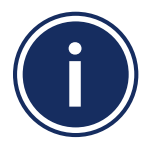

**• When zone LEDs are illuminated in ID mode, the illuminated zone outputs will be activated. • The AKL01PRF Relay Controller uses the pulse codes shown above to identify the ID number. A short pulse = 1 and a long pulse = 3. Add the pulse values of all pulses for the ID of the relay controller.**

### Pairing with Wireless Devices Using **Section 5.0 SG888ZB** Gateway (w/ Internet Connection)

### **SCRNNING---**9:56

Once the AWRT10RF Thermostat has joined the network, SCANNING- - - is displayed with a 10-minute countdown timer showing the time allowed to find all the relay controllers on the network

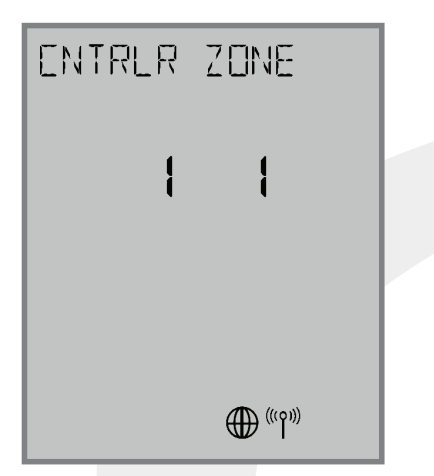

When the AWRT10RF Thermostat has found all controllers in the network, it will display the default relay controller value (1) and the default zone value (1). If there is more than 1 relay controller on the network, the left value  $UNTRLR$  will flash. If there is only one relay controller, the right-hand value for  $Z\square N E$  will flash.

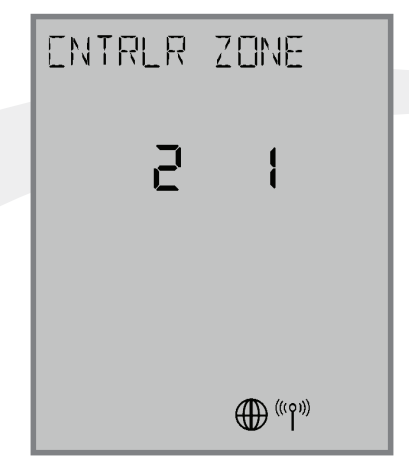

**Step 8.** Use the  $\triangle$  and  $\vee$  keys to change the CONTROLLER value, then the  $\langle$  or  $\rangle$  key to switch to the ZONE.

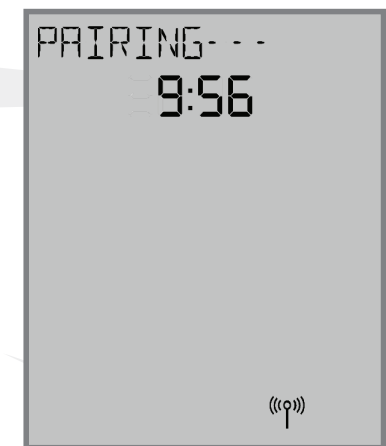

**Step 9.** Use the  $\triangle$  and  $\vee$ keys to change the ZONE value, then press SELECT. The AWRT10RF Thermostat will then display PAIRING- - - as it associates with the selected controller and zone.

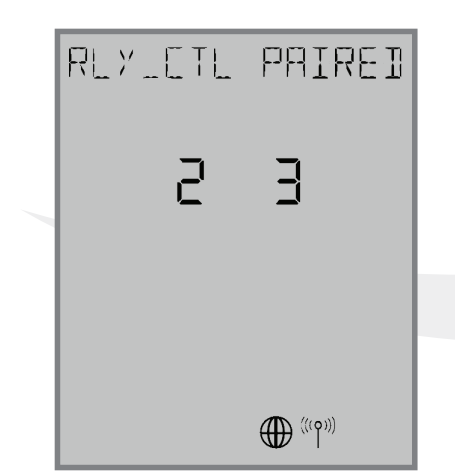

When paired, RLY\_CTL PAIRED will be displayed briefly along with the CNTRLR value and ZONE value.

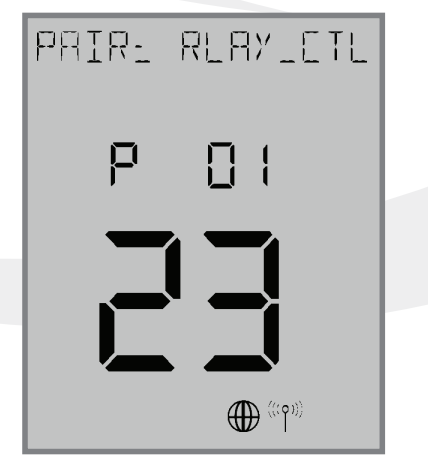

The AWRT10RF Thermostat will enter parameter setup mode, starting with parameter P 01. The current device type along with the Zigbee channel number will be displayed.

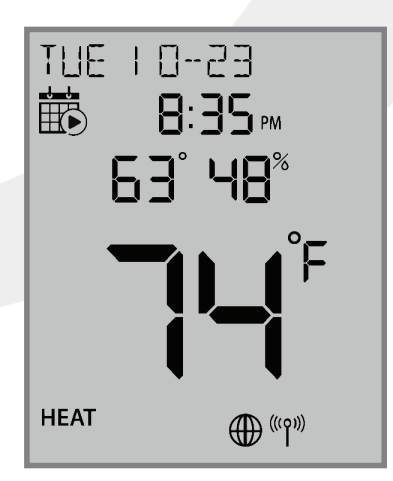

**Step 10.** Press the  $\circledcirc$  key to exit parameter setup and go to the Home Screen. The display shows the current date & time, target temperature, relative humidity, network/internet status and room temperature.

### Pairing with Wireless Devices Using **Section 5.0 SG888ZB** Gateway (w/ Internet Connection)

### **5.2 – Pairing with ARV10RFM or AVA10M30RF Radiator Valve Actuators**

Before beginning, it is important that the ARV/AVA Radiator Valve Actuator is installed and adapted properly as detailed in the installation instructions. The following is a review of those instructions.

### **ARV/AVA Radiator Valve Actuator Installation Review**

**Step 1.** Install the batteries and wait until the LED is solid red before installing the actuator on the radiator valve. Remember that the knurled nut on the actuator should only be finger tight. Using pliers or other tools can damage the device.

**Step 2.** After attaching the actuator to the valve, press any of the buttons to initialize the ARV10RFM or AVA10M30RF Radiator Valve Actuator. This process may take several minutes, and the valve may continue to initialize after the light is no longer illuminated.

**DO NOT BEGIN pairing with the ARV/AVA Radiator Valve Actuator unless the light is out and there is no motor activity. Listen closely to the Valve Actuator to be sure it is not operating before proceeding.**

### **ARV/AVA Radiator Valve Actuator Pairing Procedure**

Before pairing, the radiator valve actuators and optional AX10RF Receiver (if desired) must be installed and powered in accordance with the installation instructions include with the devices.

- The LED ring on the SG888ZB Gateway should be solid blue
- The LED on the ARV/AVA Valve Actuator(s) should be off with NO MOTOR ACTIVITY,
- If an AX10RF Receiver is used, the LED backlight on the Auto/Manual switch of this device should be flashing red with the switch in the Auto position.

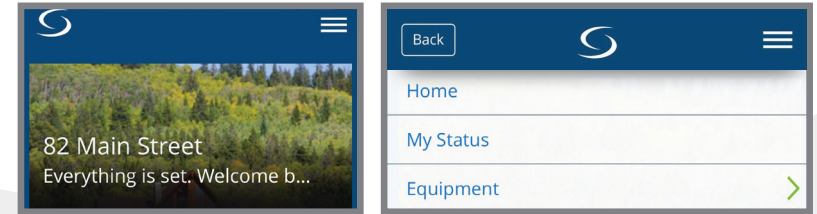

**Step 1.** Open the SALUS Smart Home mobile application and select the drop down menu from the upper right side of the screen select:

#### *Equipment Add New Equipment Scan for Equipment*

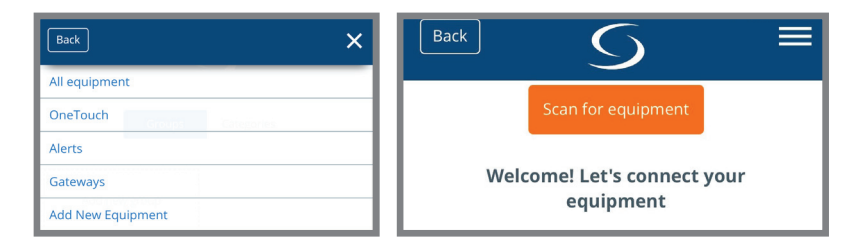

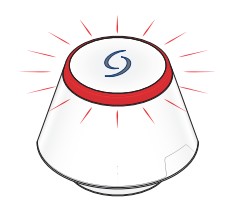

**Step 2.** Click the "Scan for equipment" button. The SG888ZB Basic Gateway's LED will flash red as it searches for devices.

### Pairing with Wireless Devices Using Section 5.0 **Falling with Witness Devices Osing**<br>SG888ZB Gateway (w/ Internet Connection)

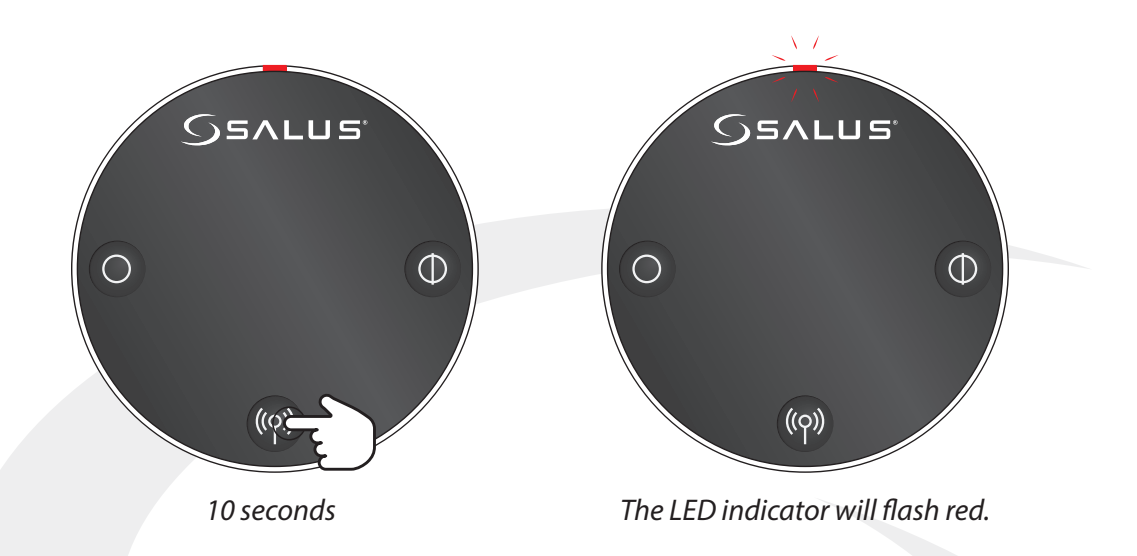

**Step 3.** Press and hold the pair button for 10 seconds to enter pairing mode on each actuator to be connected.

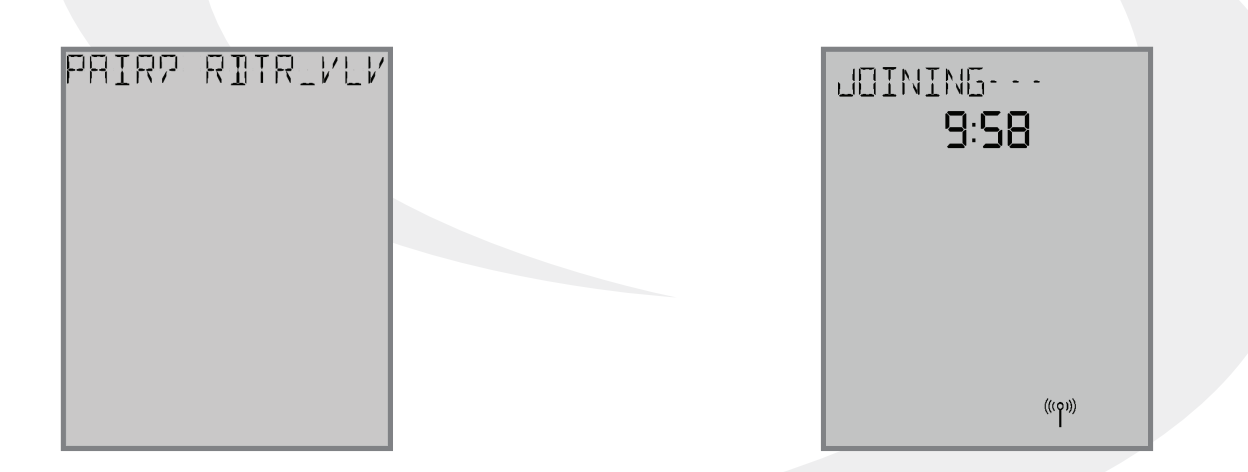

**Step 4.** Use the  $\triangle$  and  $\vee$  keys on the AWRT10RF Thermostat to switch from RLAY\_CTL to RDTR\_VLV. Press SELECT to initiate pairing.

JOINING- - - is displayed with a 10 minute countdown timer to show the remaining time available to complete the next steps. The  $\binom{[c]}{[c]}$  icon will flash at the bottom of the screen indicating that the thermostat is searching for a network to join.

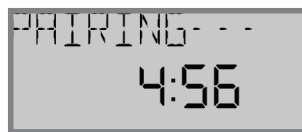

Once the AWRT10RF Thermostat joins a network, the  $\binom{(q)}{l}$  icon will stop flashing and the network channel will be briefly displayed. After that, PAIRING- - - is displayed with a countdown timer showing the time allowed for the remaining pairing steps.

### Pairing with Wireless Devices Using Section 5.0 **SACE STACK CONNET IS SECTION 5.0** SG888ZB Gateway (w/ Internet Connection)

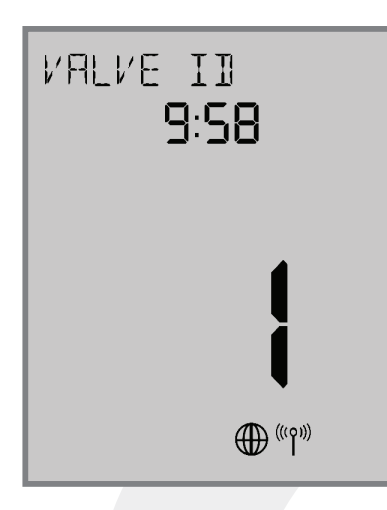

If there are any valve actuators already on the network, they will be paired with the AWRT10RF.

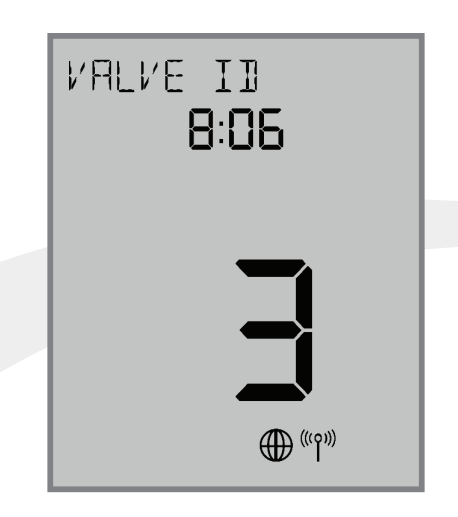

As each ARV/AVA Valve Actuator joins the network, it is paired with the AWRT Thermostat and the valve ID number displayed on the screen will increment. Once paired, the LED on the valve actuator will turn off.

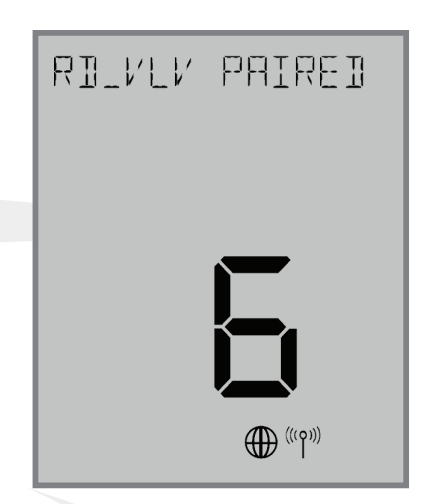

If the user presses the  $\bullet$ key, the timer times out or 6 valves have been paired, the display will show the total number of valves paired for 3 seconds before going to the parameter setup mode.

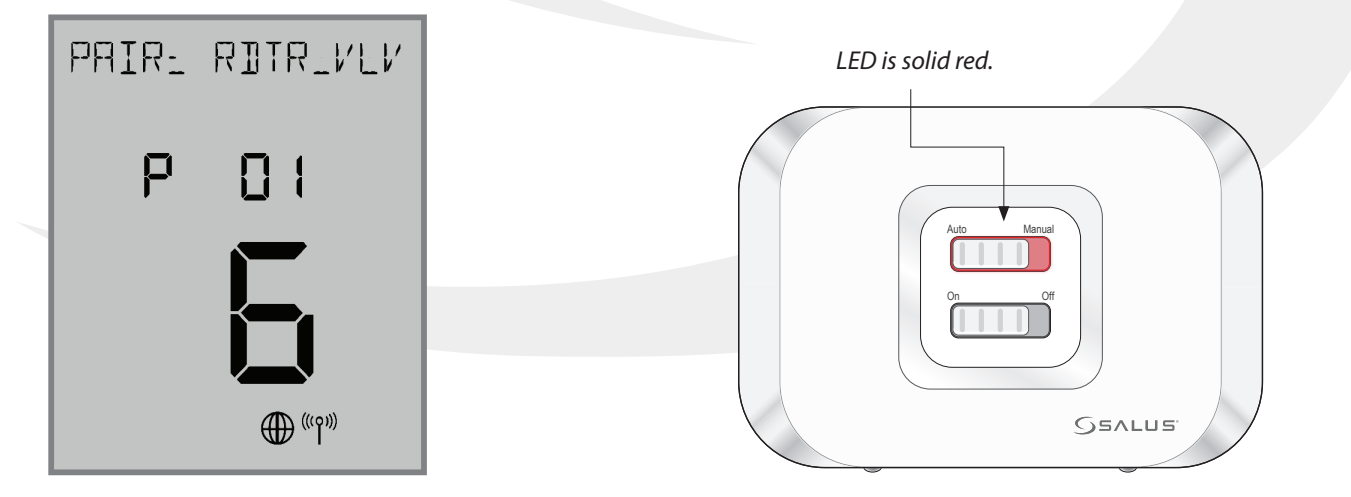

In parameter setup mode, the AWRT10RF Thermostat starts with P 01 (displayed with RDTR\_VLV flashing)

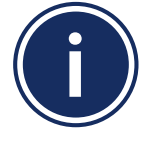

**If an AX10RF Receiver configured as RX1 has joined the network, it will automatically be paired with the AWRT and the LED backlight on the Auto/Manual switch will stay solid red.**

### Pairing with Wireless Devices Using Section 5.0 **Falling with Witness Devices Osing**<br>SG888ZB Gateway (w/ Internet Connection)

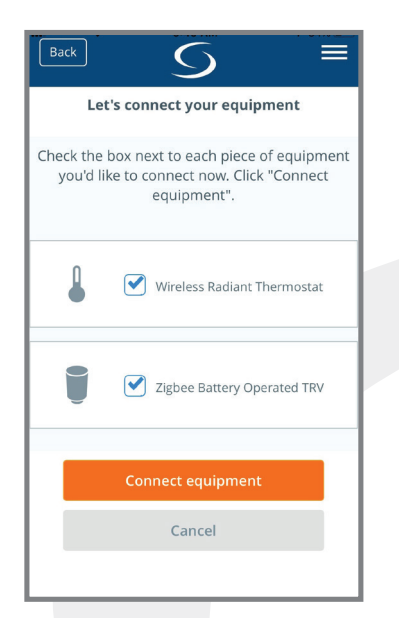

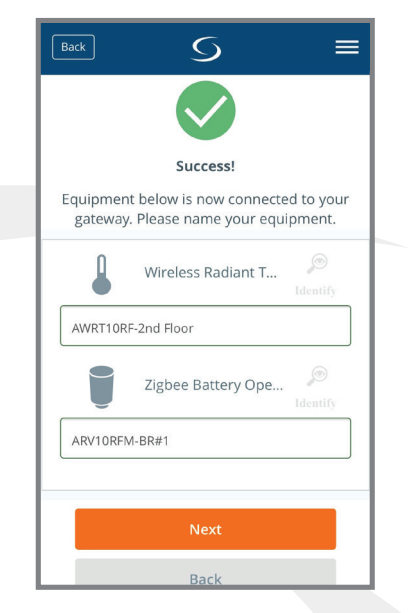

**Step 5.** Select "Wireless Radiant Thermostat" and "Zigbee Battery Operated TRV", checking the boxes. Press "Connect equipment". The LED ring on the SG888ZB Gateway will return to a steady blue.

**Step 6.** Give the AWRT10RF Thermostat and each ARV/AVA Actuator a descriptive name, differentiating it from others in the network. Press "Next". If the AWRT is in parameter setup mode when the "Next" button is pressed, it will go to the Home screen.

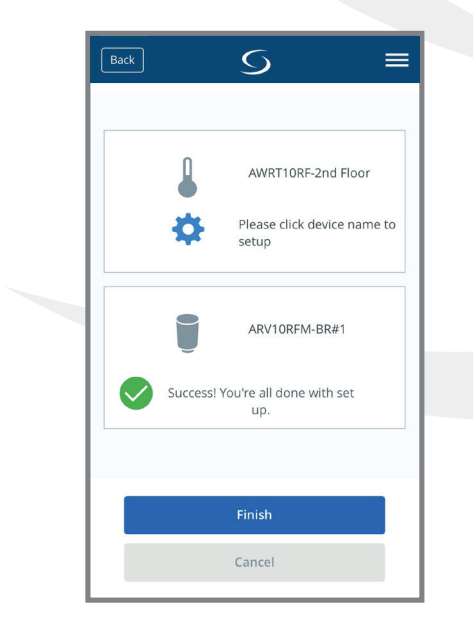

**Step 7.** Press "Finish" to complete the connection to the SALUS Smart Home application.

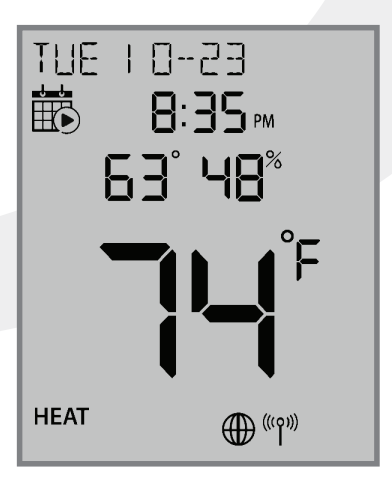

**Step 8.** Press the  $\circ$  key to exit parameter setup and go to the Home Screen. The display shows the current date & time, target temperature, relative humidity, network/internet status and room temperature.

### Pairing with Wireless Devices Using **Section 5.0 SG888ZB** Gateway (w/ Internet Connection)

### **5.3 – Pairing with AX10RF Receiver for Boiler Switching (RX1)**

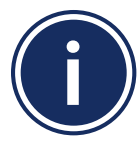

**• This pairing procedure is only used when direct control of an AX10RF Receiver by the AWRT10RF Thermostat is desired. • Each system will support only one AX10RF configured as RX1 and one configured as RX2.**

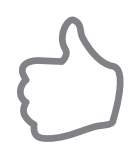

**This configuration is typical in boiler systems in which there is only one thermostat in the system such as a single steam heating loop or single forced circulation, hot water loop. For systems with multiple zones, a zone relay controller such as the SALUS AKL Series is recommended.**

Before starting the pairing process, be sure that the AX10RF Receiver is installed as shown in the installation instructions included with the device.

- The switch on the inside cover must be configured to RX1
- The LED backlight on the Auto/Manual switch of the AX10RF Receiver should be flashing red
- The Auto/Manual switch of the AX10RF Receiver should be in the AUTO position
- The SG888ZB Gateway must be powered with solid blue LED indication that it is connected to the internet
- The AWRT10RF Thermostat should be powered up and flashing PAIR? RLAY\_CTL

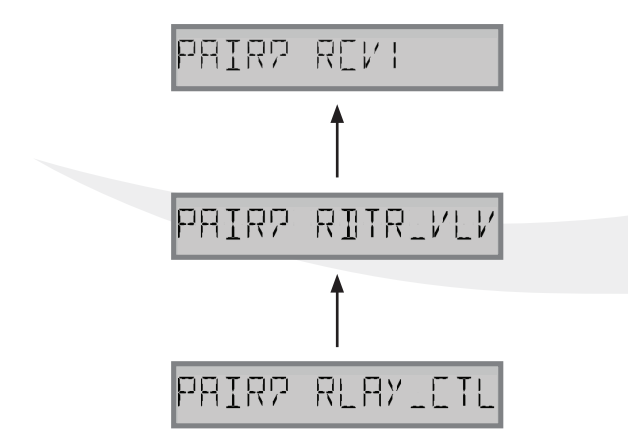

**Step 1.** On the AWRT10RF Thermostat, press  $\triangle$  until PAIR? RCV1 is displayed. Press SELECT.

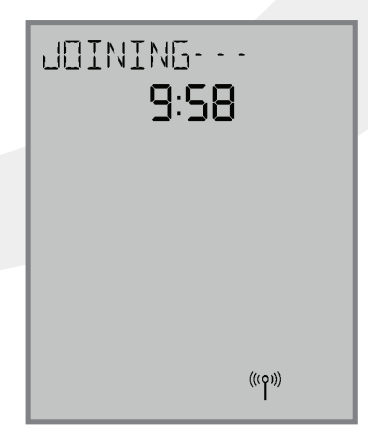

JOINING- - - will be displayed with a 10 minute countdown timer and a flashing network status indicator.

Pairing with Wireless Devices Using Section 5.0 **SACE STACK CONNET IS SECTION 5.0** SG888ZB Gateway (w/ Internet Connection)

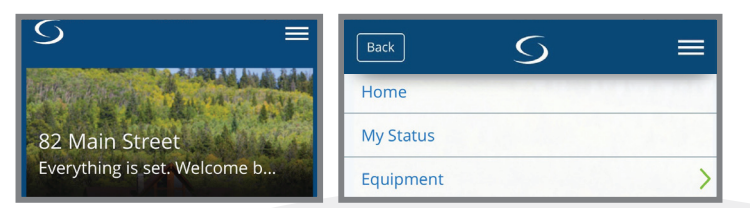

**Step 2.** Open the SALUS Smart Home mobile application and select the drop-down menu from the upper right side of the screen:

#### *Equipment Add New Equipment Scan for Equipment*

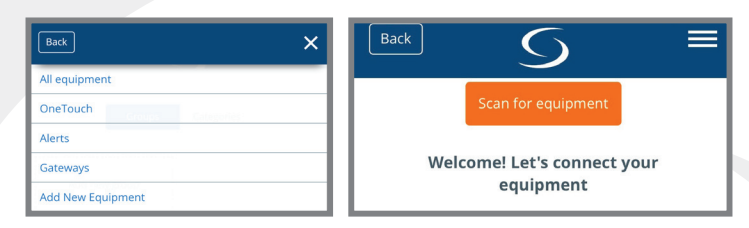

**Step 3.** Click the "Scan for equipment" button. The SG888ZB Gateway will flash red as it searches for devices.

When the AX10RF Receiver joins the network, the red LED backlight on the Auto/Manual Switch will turn steady on.

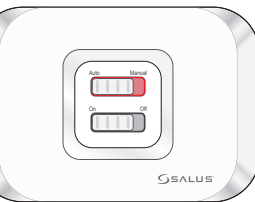

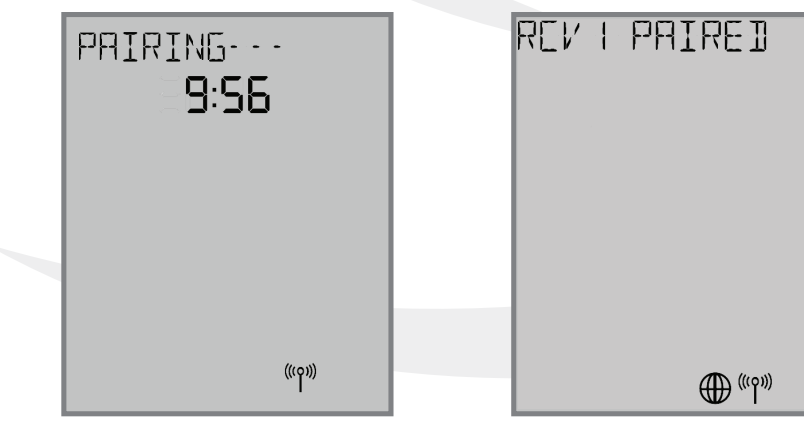

Once the AWRT10RF Thermostat joins a network, the  $\binom{(q)}{n}$  icon will stop flashing and the network channel will be displayed briefly. The home screen will show PAIRING- - - with a 10-Minute countdown timer as the AWRT10RF Thermostat looks for an RX1 device.

After pairing is complete, a confirmation screen is displayed on the AWRT10RF Thermostat for 3 seconds, then the device will enter the parameter setup mode.

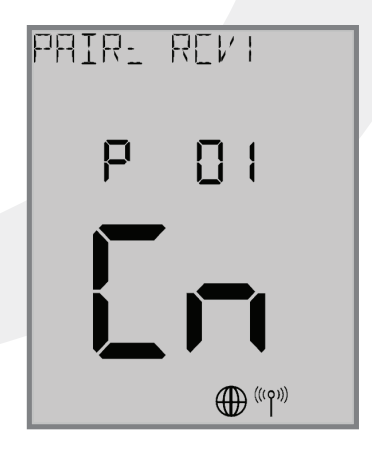

The thermostat display will show "PAIR: RCV1" with P 01 indicating it is in the parameter setup mode. "Cn" (Connected) indicates that the AX10RF Receiver is paired and connected.

### Pairing with Wireless Devices Using Section 5.0 **Falling with Witness Devices Osing**<br>SG888ZB Gateway (w/ Internet Connection)

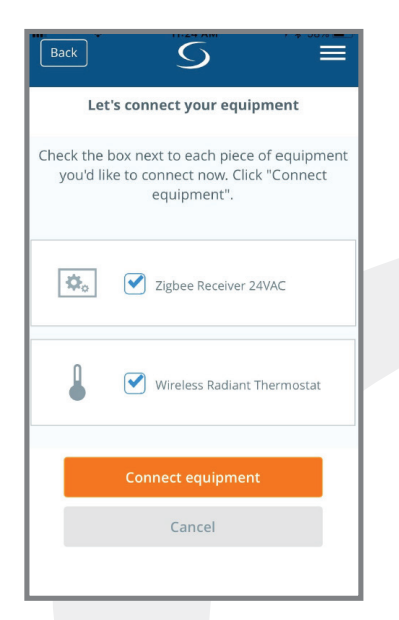

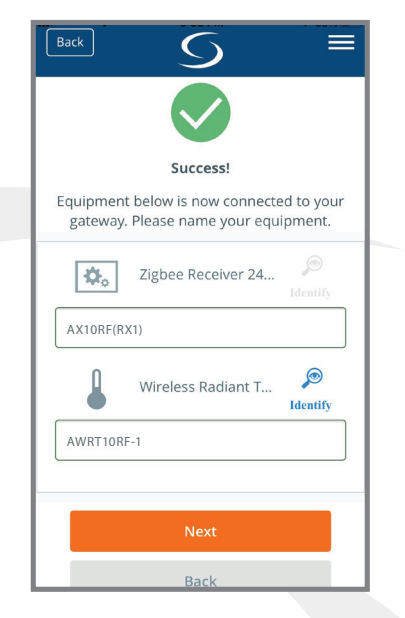

**Step 4.** On the SALUS Smart Home application, check the boxes for both the AWRT10RF Thermostat and the AX10RF Receiver. Press "Connect equipment".

**Step 5.** Enter a descriptive name for each device. Press "Next" to continue. Since the receiver is already paired, when the AWRT10RF Thermostat is renamed it will immediately go to the home screen, ending parameter setup

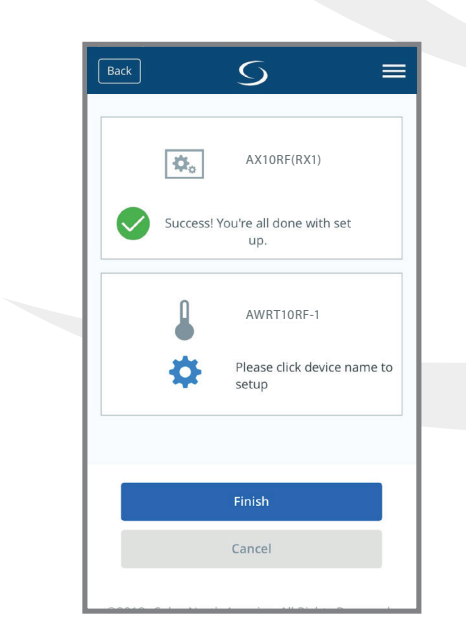

TUE 10-23 懿 8:35<sub>™</sub> 63° 48° HEAT **444** (19  $\epsilon$  $\rightarrow$ O SELECT

**Step 6.** After naming the devices, the application will show that set up is complete. Press Finish to finalize the application setup.

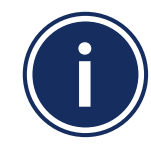

**If you do not rename the AWRT10RF Thermostat in the SALUS Smart Home application, the device may stay in**  parameter setup mode. Press the  $\bigcirc$  key to exit setup.

### Pairing with Wireless Devices Using **Section 5.0** Falling with Witless Devices Using<br>SG888ZB Gateway (w/ Internet Connection)

### **5.4 – Pairing with AX10RF Receiver for Zone Valve Switching (RX2)**

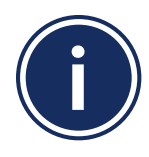

**• This pairing procedure is only used when direct control of an AX10RF Receiver by the AWRT10RF Thermostat is desired.** 

**• Each system will support only one AX10RF configured as RX1 and one configured as RX2. These two configurations can be used together to provide boiler switching and zone valve operation.**

Before starting the pairing process, be sure that the AX10RF Receiver is installed as shown in the installation instructions included with the device.

- The switch on the inside cover must be configured to RX2
- The LED backlight on the Auto/Manual switch of the AX10RF Receiver should be flashing red
- The Auto/Manual Switch of the AX10RF Receiver should be in the AUTO position
- The SG888ZB Gateway must be powered with solid blue LED indication that it is connected to the internet
- The AWRT10RF Thermostat should be powered up and flashing PAIR? RLAY\_CTL

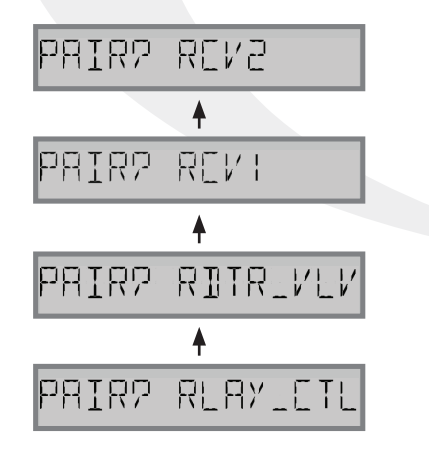

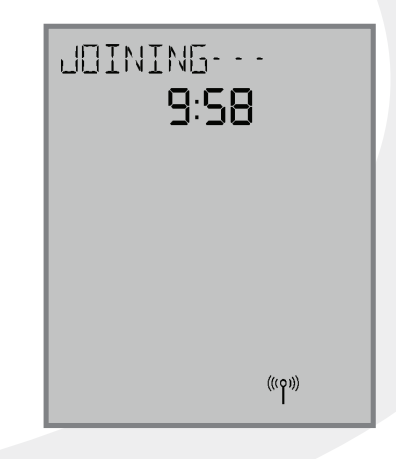

**Step 1.** On the AWRT10RF Thermostat, press  $\triangle$  until PAIR? RCV2 is displayed. Press SELECT.

JOINING- - - will be displayed with a 10 minute countdown timer and a flashing network status indicator.

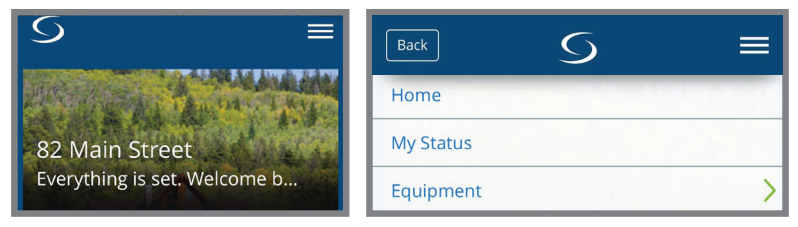

**Step 2.** Open the SALUS Smart Home mobile application and select the drop-down menu from the upper right side of the screen:

#### *Equipment Add New Equipment Scan for Equipment*

Pairing with Wireless Devices Using **Section 5.0** Falling with Wittes Devices Using<br>SG888ZB Gateway (w/ Internet Connection)

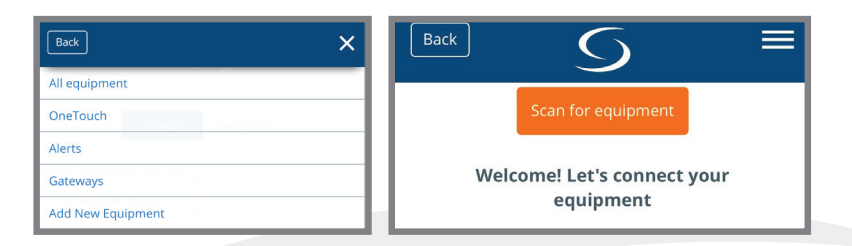

**Step 3.** Click the "Scan for equipment" button. The SG888ZB Gateway will flash red as it searches for devices.

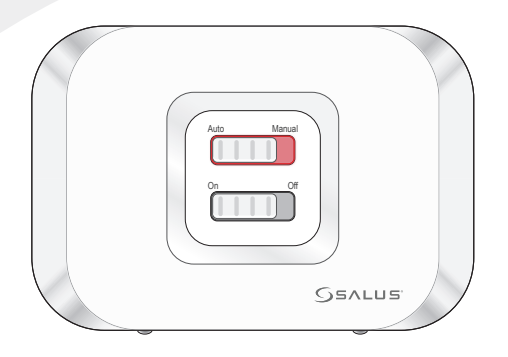

When the AX10RF Receiver joins the network, the red LED backlight on the Auto/Manual Switch will turn steady on.

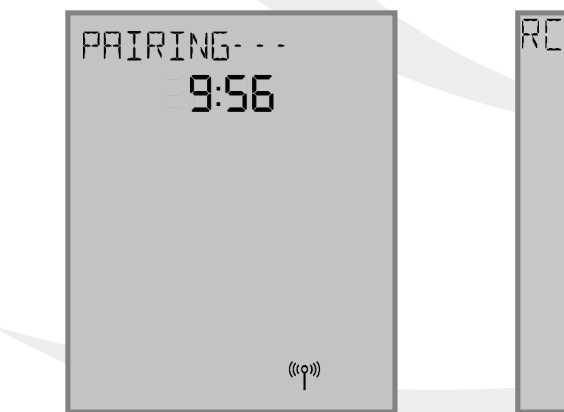

Once the AWRT10RF Thermostat joins a network, the  $\binom{[c]}{k}$  icon will stop flashing and the network channel will be displayed briefly. The home screen will show PAIRING- - - with a 10-Minute countdown timer as the AWRT10RF Thermostat looks for an RX2 device.

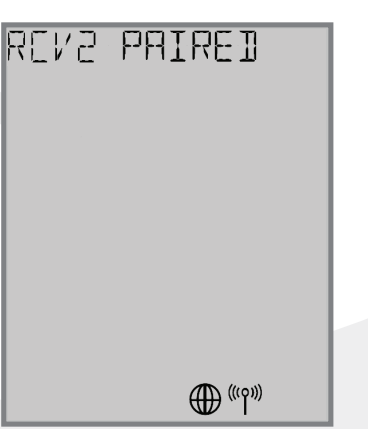

After pairing is complete, a confirmation screen is displayed on the AWRT10RF Thermostat for 3 seconds, then the device will enter the parameter setup mode.

PRIR: REVP  $\prod$  $\bigoplus$  (((p)))

The thermostat display will show PAIR: RCV2 with P 01 indicating it is in the parameter setup mode. Cn (Connected) indicates that the AX10RF Receiver is paired and connected.

### Pairing with Wireless Devices Using Section 5.0 **Falling with Witness Devices Osing**<br>SG888ZB Gateway (w/ Internet Connection)

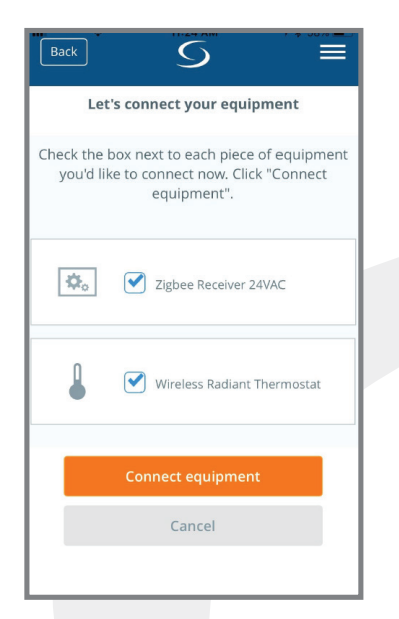

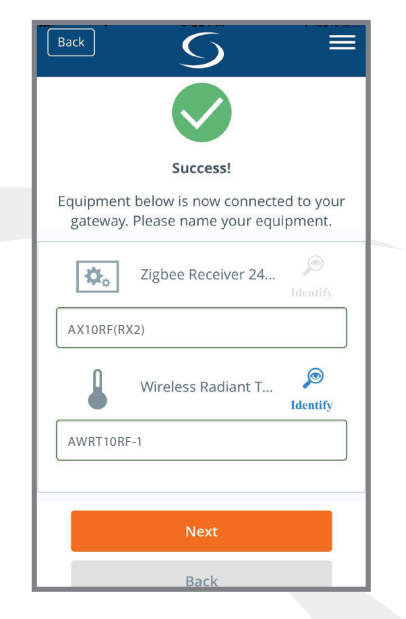

**Step 4.** On the SALUS Smart Home application, check the boxes for both the AWRT10RF Thermostat and the AX10RF Receiver. Press "Connect equipment".

**Step 5.** Enter a descriptive name for each device. Press "Next" to continue. Since the receiver is already paired, when the AWRT10RF Thermostat is renamed it will immediately go to the home screen, ending parameter setup.

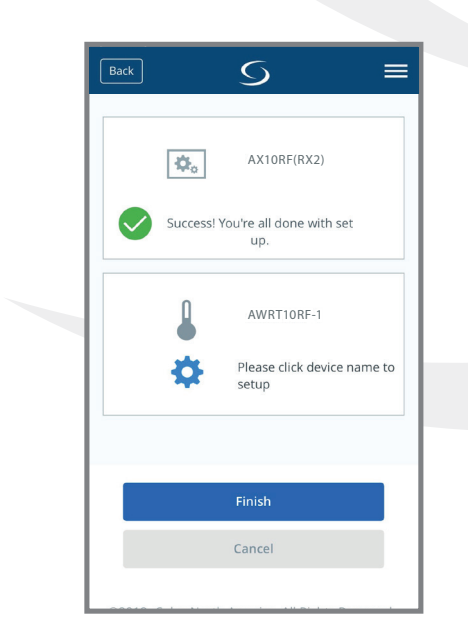

TUE 10-23 懿 8:35<sub>™</sub> 63° 48° HEAT **444** (19  $\epsilon$  $\rightarrow$ O SELECT

**Step 6.** After naming the devices, the application will show that set up is complete. Press Finish to finalize the application setup.

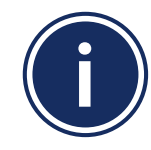

**If you do not rename the AWRT10RF Thermostat in the SALUS Smart Home application, the device may stay in**  parameter setup mode. Press the  $\bigcirc$  key to exit setup.

#### SALUS Smart Home Application **Section 6.0**

**SALUS Smart Home Application:** The following illustrates the dashboard and control panel for the Wireless Radiant Thermostat in the SALUS Smart Home Application on a mobile device or computer.

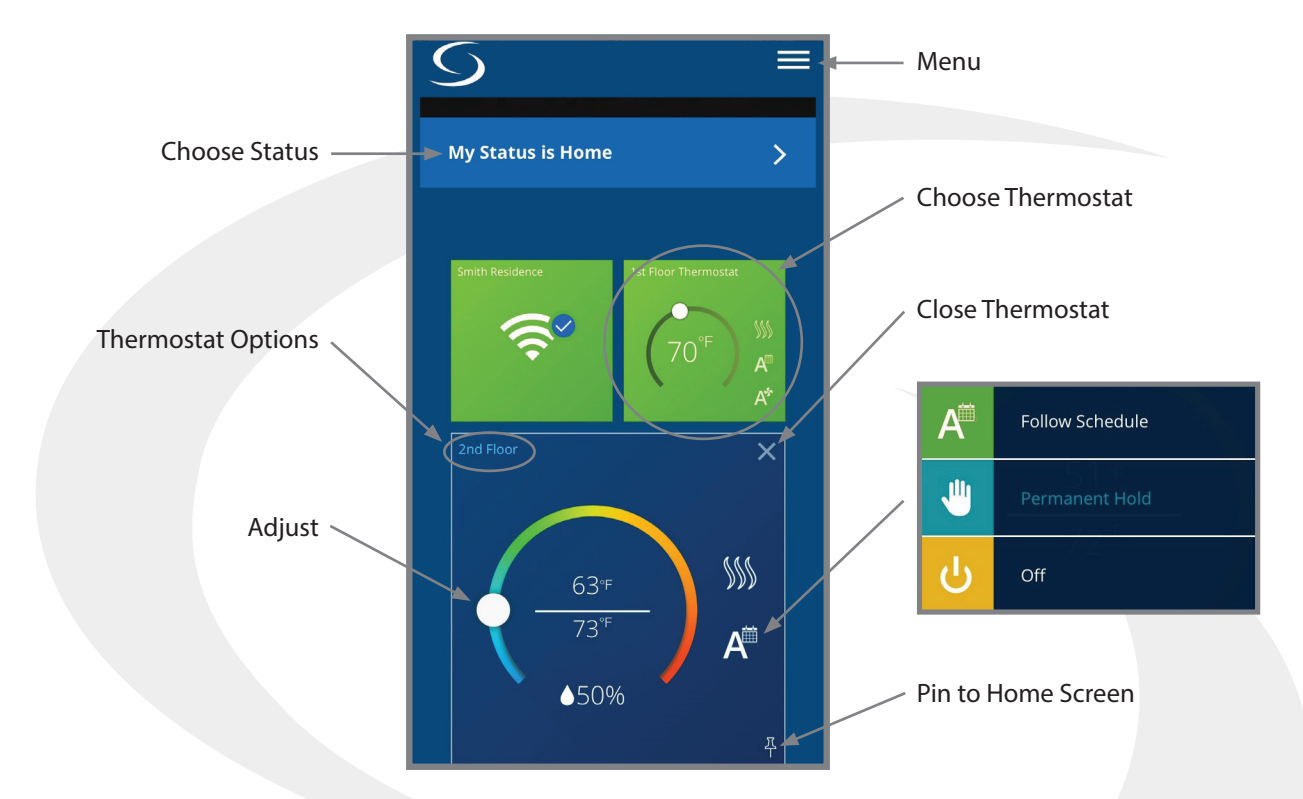

**Thermostat Options:** Press Thermostat Options to advance to the screen below.

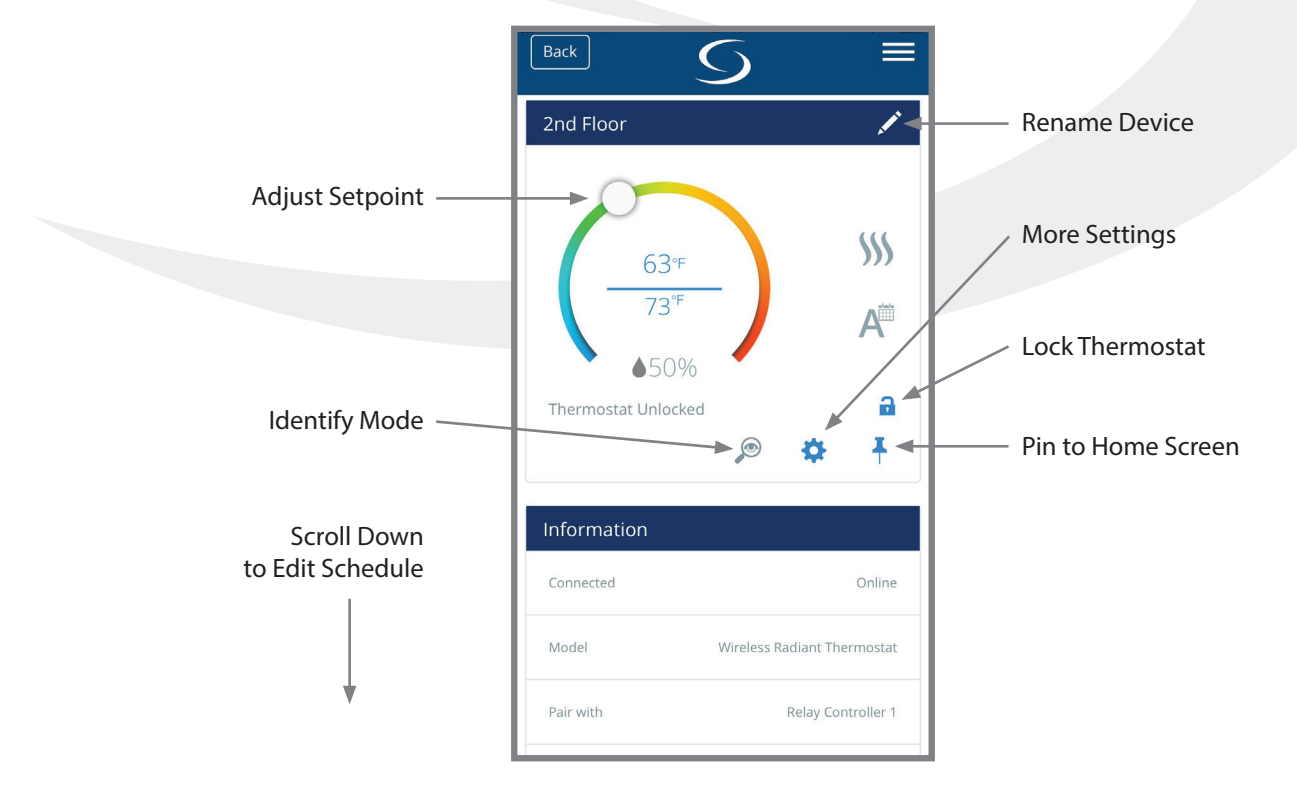

### **6.1 – Parameter Settings**

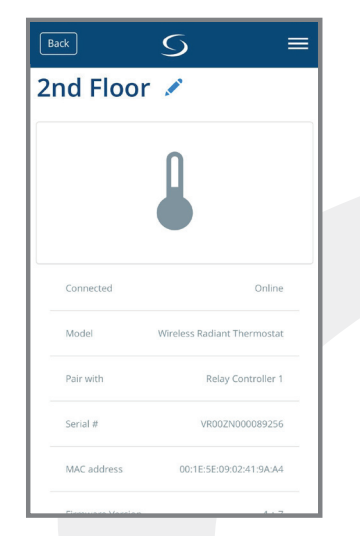

**Step 1.** Choose the  $\circledcirc$ icon to access parameter settings. Scroll down to see the available settings.

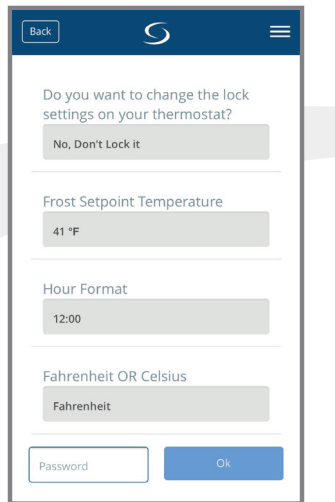

**Step 2.** Parameters listed can be changed without a password. Enter "49" in the password field and press "Ok" to access advanced options.

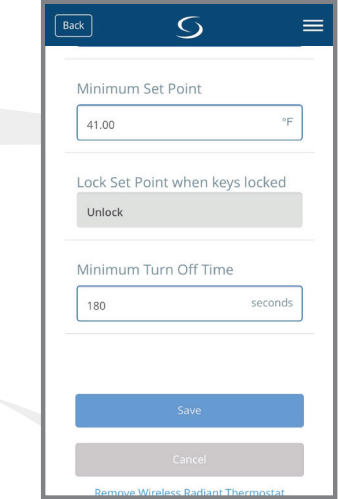

**Step 3.** After making parameter adjustments, press the "Save" button

### **6.2 – Schedule Setup**

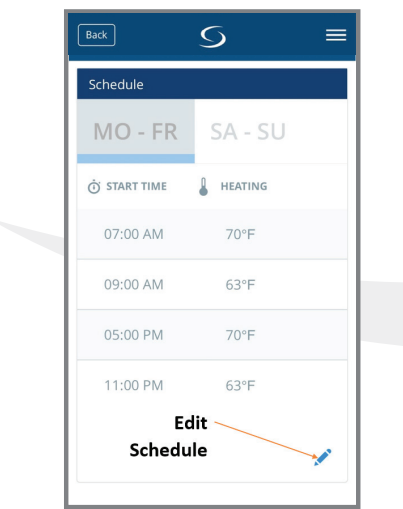

**Step 1.** Scroll down on the Thermostat options menu to see default schedule. Choose the edit icon at the bottom to customize the schedule.

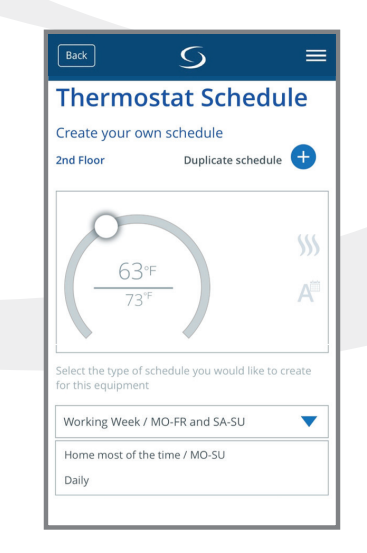

**Step 2.** Choose from the 3 schedule types on the drop-down menu and scroll down to edit the schedule.

| Back                 |  |                                |
|----------------------|--|--------------------------------|
| MO-FR SA-SU          |  |                                |
| O START TIME HEATING |  |                                |
| 07:00 AM 70°F        |  | ✔ ⊖                            |
| 09:00 AM 63°F        |  | $\blacktriangleright \in$      |
| 05:00 PM 70°F        |  | $\blacktriangleright$ $\Theta$ |
| 11:00 PM 63°F        |  | $\mathscr{S} \in$              |
|                      |  | Add interval +                 |
|                      |  |                                |
| Default schedule     |  |                                |

**Step 3.** Select the *i* con to adjust the start time or temperature for any interval. To add an interval, use the "Add interval" icon.

### **6.3 – Remote Operation**

The following instructions describe operation of the AWRT10RF Thermostat using the SALUS Smart Home Application to make adjustments from any location.

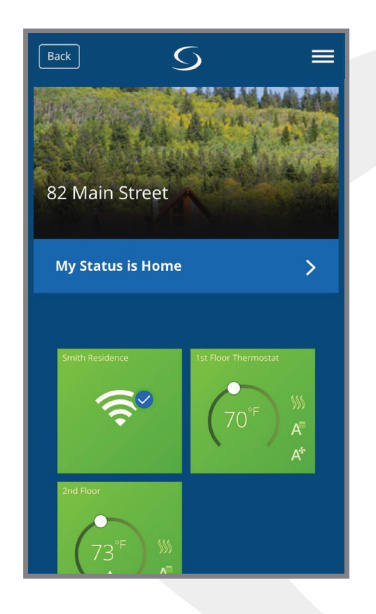

To make changes to the thermostat settings using the SALUS Smart Home Application, simply choose the icon from the home screen.

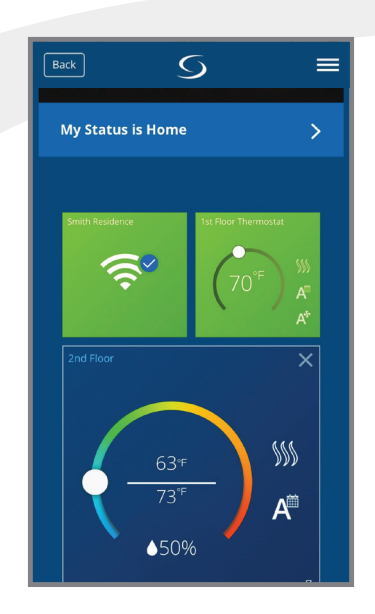

To change the current temperature setpoint, move the dial to the desired temperature.

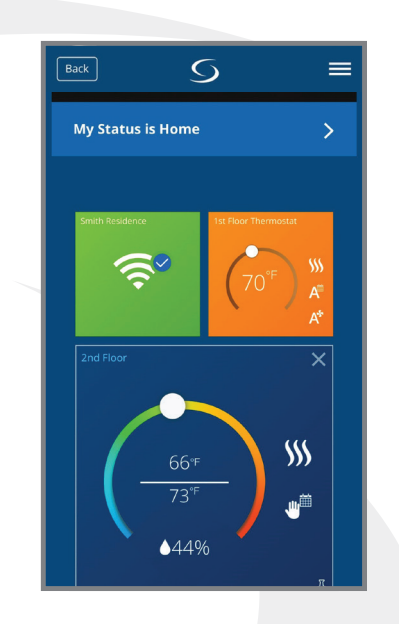

The **indicates** a temporary temperature hold that will end when the next scheduled period begins.

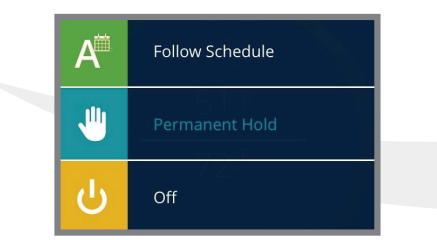

Selecting the **i** icon will display the menu shown providing 3 options.

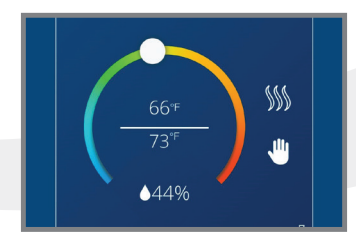

Pressing "Permanent Hold" will display the icon shown above and will keep the setpoint at the current temperature, ignoring schedule changes.

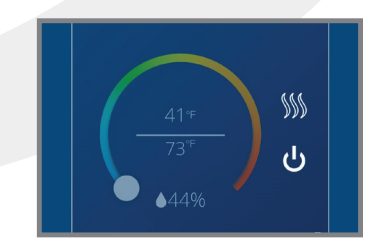

Pressing "Off" will cause the AWRT10RF Thermostat to stop calling for heat until it is turned back on.

Pressing  $A^{\text{min}}$  Follow Schedule will have the AWRT10RF Thermostat go

back to the programmed schedule, starting at the current day and time.

The following instructions describe identification and/or disabling of ARV/AVA Radiator Valve Actuators. It is not recommended to disable or enable radiator valve actuators without visual access to the devices.

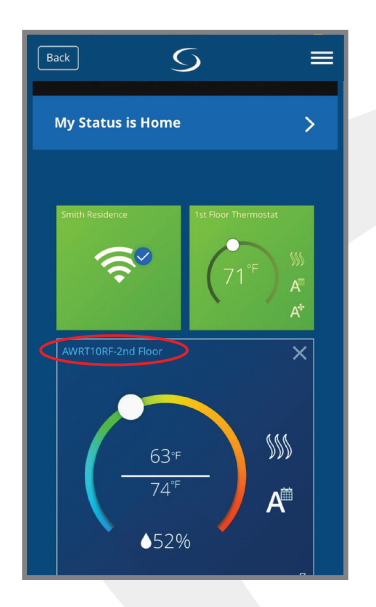

Choose the thermostat that controls the Radiator Valve Actuators. Then select the thermostat name (circled in red).

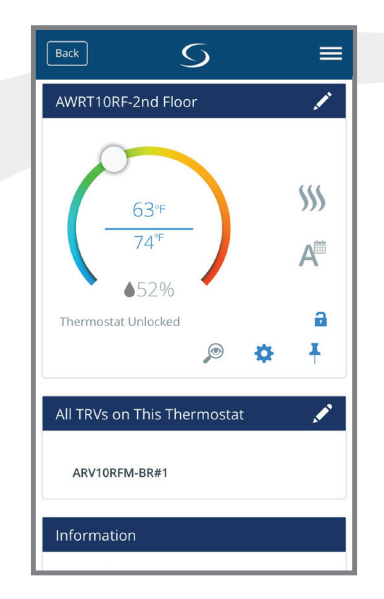

The setting screen will show all thermostatic radiator valves (TRVs) associated with the AWRT10RF Thermostat.

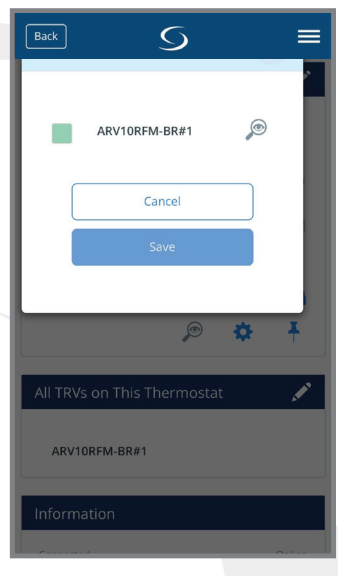

Choosing the  $\mathcal{S}$  symbol displays the list of TRVs. Choosing the  $\triangle$  icon will cause the LED indicator on the associated ARV10RFM or AVA10M30RF Radiator Valve Actuator to flash green, identifying the valve.

To disable an ARV/AVA Radiator Valve Actuator, select the green box, which will remove the green indication, and press "Save". To enable an ARV/AVA Radiator Valve Actuator, select the gray indicator box, which will turn the indicator green, and press "Save".

### **System Configuration without internet connection**

Prior to using the AC10RF Coordinator on a system with no internet connection, update the firmware version as follows:

1. Use a computer with an internet connection that meets the following requirements:

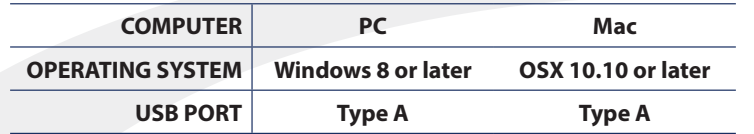

- 2. Go to the SALUS Software Tools web page: **www.salusinc.com/tools.html**
- 3. Download and run the Coordinator Update Tool to update the AC10RF Coordinator by following the onscreen instructions.
- 4. Insert the AC10RF Coordinator into a USB port on the computer when prompted to do so

After updating the firmware, insert the AC10RF Coordinator into the provided power adapter and plug the two devices into an AC outlet. Verify that the LED is solid red.

### **7.1 – Pairing with AKL01/04/06PRF and AKL08RF Relay Controllers**

Before pairing, the AKL Series Relay Controller and optional AX10RF Receiver (if desired) must be installed and powered in accordance with installation instructions included with these devices.

- The Network Status LED on the AKL Relay controller should be flashing and,
- if an AX10RF Receiver is used, the LED backlight on the Auto/Manual switch of this device should be flashing red.

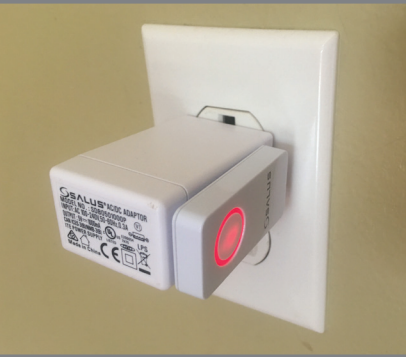

**Step 1.** Press and hold the lighted red button on the AC10RF Coordinator for 5 seconds until the LED begins flashing, to begin pairing. When the network status LED on the AKL Relay Controller and the backlight on the Auto/Manual switch of the AX10RF (if used) stop flashing, they have joined the network and you are ready to pair the AWRT Wireless Radiant Thermostat.

**If the network status LED on the AKL Relay Controller continues blinking, turn off the power to the device for 10 seconds.**

### Pairing with Wireless Devices using AC10RF **Section 7.0 Coordinator (w/o Internet Connection)**

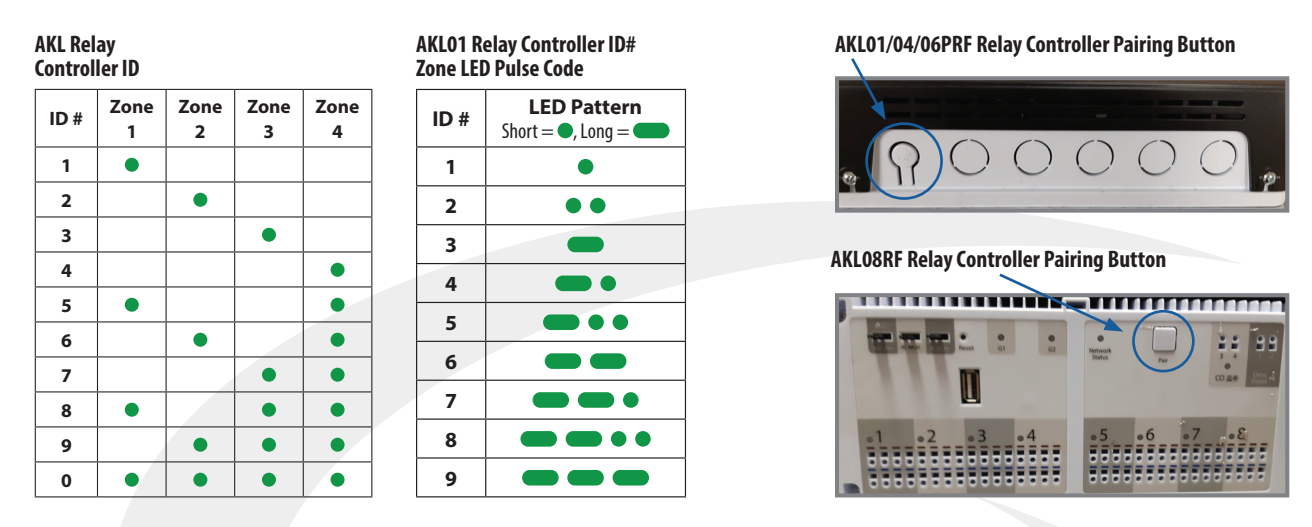

**Step 2.** Once the AKL Relay Controller is connected (network status LED is no longer flashing), briefly press the pairing button (shown above) on the relay controller. Zone LEDs on the AKL Relay controller will illuminate indicating the ID number of the device. This number will be used to set up thermostats to address the correct relay controller.

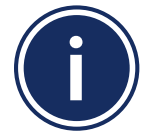

**• When zone LEDs are illuminated in ID mode, the illuminated zone outputs will be activated. • The AKL01PRF Relay Controller uses the pulse codes shown above to identify the ID number. A short pulse = 1 and a long pulse = 3. Add the pulse values of all pulses for the ID of the relay controller.**

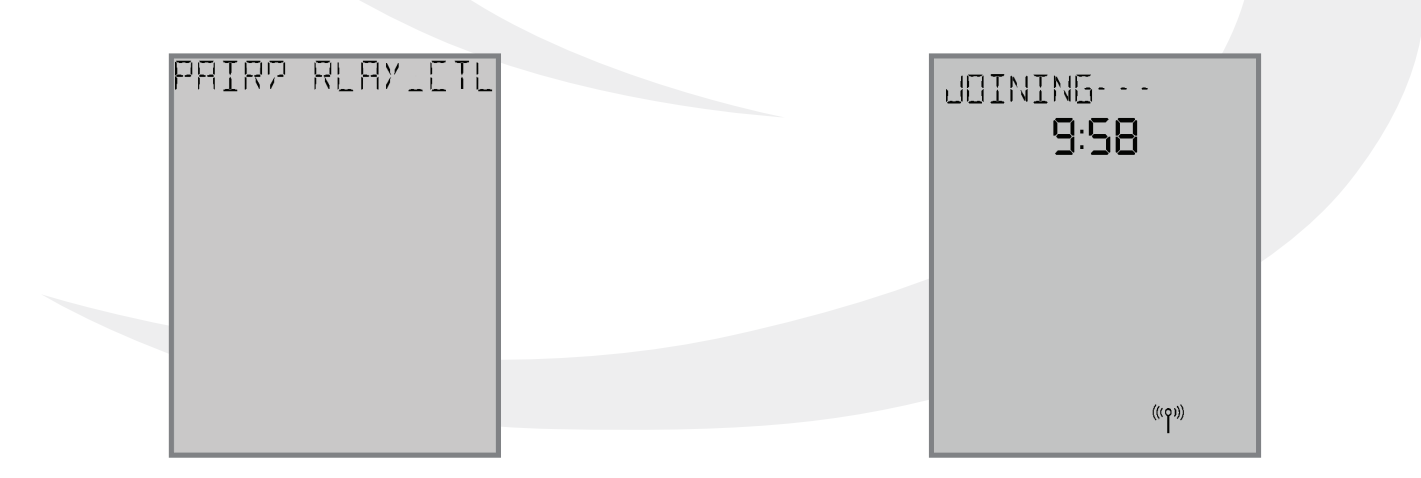

**Step 3.** After the AWRT10RF Thermostat completes its boot sequence, the Relay Controller (RLAY\_CTL) will be displayed and flashing. If another device is displayed, use the  $\wedge$  or  $\vee$  keys to display the correct device. Press SELECT to start the pairing process.

The display will show JOINING- - - with a 10 minute countdown timer to show how much time is available to join a network. The  ${}^{(\phi)}$ icon will flash at the bottom of the screen indicating that the thermostat is searching for a network to join.

### Pairing with Wireless Devices using AC10RF **Section 7.0** Falling with Wildless Devices using AC<br>Coordinator (w/o Internet Connection)

allowed to find all the relay controllers on the network

Once the AWRT10RF Thermostat has joined the network, SCANNING- - - is displayed with a 10-minute countdown timer showing the time

### **SERNNING---**9:56

**ENTRLR ZONE** ((P) (((P))

When the AWRT10RF Thermostat has found all controllers in the network, it will display the default relay controller value (1) and the default zone value (1). If there is more than 1 relay controller on the network, the left value  $UNPRE$  will flash. If there is only one relay controller, the right-hand value for  $Z$  CINE will flash.

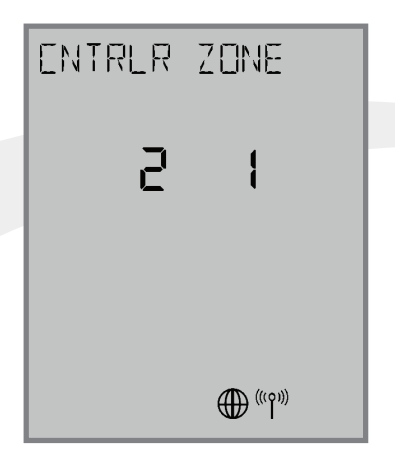

**Step 4.** Use the  $\triangle$  and  $\vee$  keys to change the CONTROLLER value, then the  $\langle$  or  $\rangle$  key to switch to the ZONE.

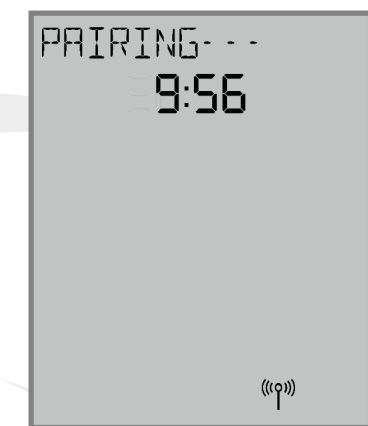

**Step 5.** Use the  $\triangle$  and  $\vee$  keys to change the ZONE value, then press SELECT. The AWRT10RF Thermostat will then display PAIRING- - - as it associates with the selected controller and zone.

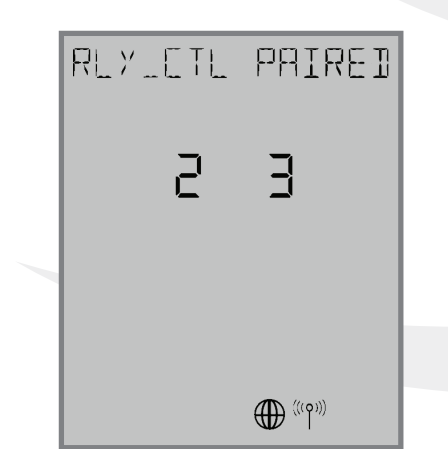

When paired, RLY\_CTL PAIRED will be displayed briefly along with the CNTRLR value and ZONE value.

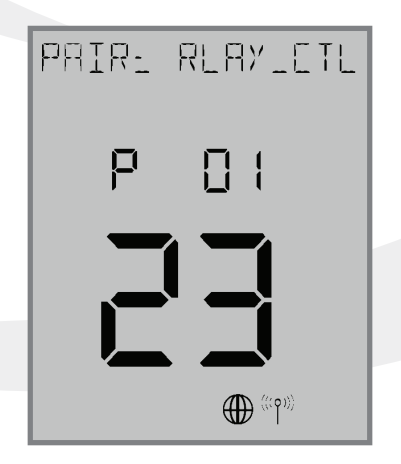

The AWRT10RF Thermostat will enter parameter setup mode, starting with parameter P 01. The current device type along with the Zigbee channel number will be displayed.

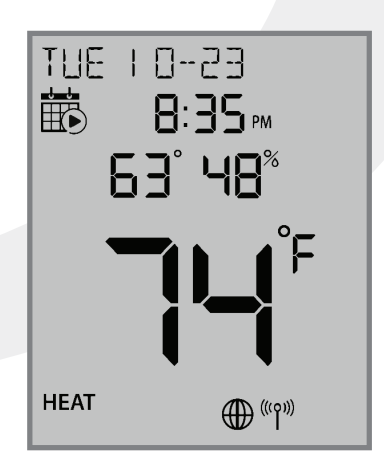

**Step 6.** Press the  $\circledcirc$  key to exit parameter setup and go to the Home Screen. The display shows the current date & time, target temperature, relative humidity, network/internet status and room temperature.

**Step 7.** Press and hold the lighted flashing button on the AC10RF for 5 seconds until the red LED stops flashing. The AKL Relay Controller and AWRT10RF Thermostat are now paired.

### Pairing with Wireless Devices using AC10RF **Section 7.0 Coordinator (w/o Internet Connection)**

### **7.2 – Pairing with ARV10RFM or AVA10M30RF Radiator Valve Actuators**

Before beginning the pairing process, it is important to be sure that the ARV10RFM or AVA10M30RF Radiator Valve Actuator was installed and adapted properly as detailed in their installation instructions. The following is a review of those instructions.

### **ARV/AVA Radiator Valve Actuator Installation Review**

**Step 1.** Install the batteries and wait until the LED is solid red before installing the actuator on the radiator valve. Remember that the actuator should only be finger tight on the valve. Using pliers or other tools can damage the device.

**Step 2.** After attaching the actuator to the valve, press any of the buttons to initialize the ARV/AVA Radiator Valve Actuator. This process may take several minutes, and the valve may continue to initialize after the light is no longer illuminated.

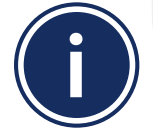

**DO NOT BEGIN pairing with the ARV/AVA Radiator Valve Actuator unless the light is out and there is NO MOTOR ACTIVITY. Listen closely to the Valve Actuator to be sure it is not operating before proceeding.**

### **ARV/AVA Radiator Valve Actuator Pairing Procedure**

Before pairing, the ARV/AVA Radiator Valve Actuator(s) and AX10RF Receiver (if desired) must be powered in accordance with the installation instructions included with the devices.

- The LED indicator on the ARV/AVA Radiator Valve Actuator(s) should be off with NO MOTOR ACTIVITY.
- If and AX10RF Receiver is used, the LED backlight on the Auto/Manual switch of this device should be flashing red and the switch should be in the AUTO position

**Step 1.** Press and hold the lighted red pairing button on the AC10RF Coordinator for 5 seconds, until the LED begins flashing.

**Step 2.** Press and hold the pairing button until the LED indicator begins flashing (approximately 10 seconds) on each ARV/AVA Radiator Valve Actuator to be associated with the AWRT Wireless Radiant Thermostat.

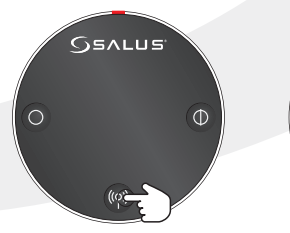

Gsalus  $\circ$  $\circ$  $(\varphi)$ 

When the ARV/AVA valve actuators join the network, the LED indicator on the Radiator Valve Actuator will turn off.

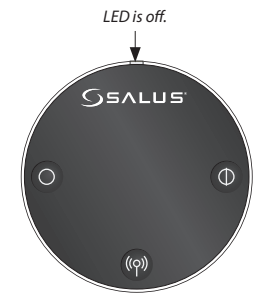

If an AX10RF Receiver joins the network, the LED backlight on the Auto/Manual switch will stay solid red.

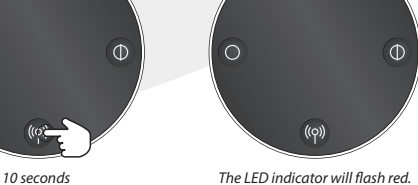

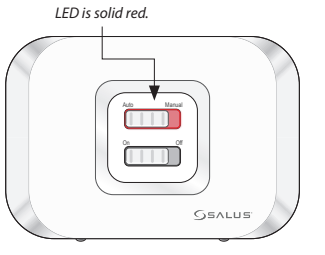

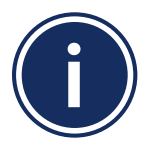

**A maximum of 6 ARV10RFM or AVA10M30RF Radiator Valve Actuators can be paired with each AWRT10RF Wireless Radiant Thermostat.** 

### Pairing with Wireless Devices using AC10RF **Section 7.0** Falling with Wildless Devices using AC<br>Coordinator (w/o Internet Connection)

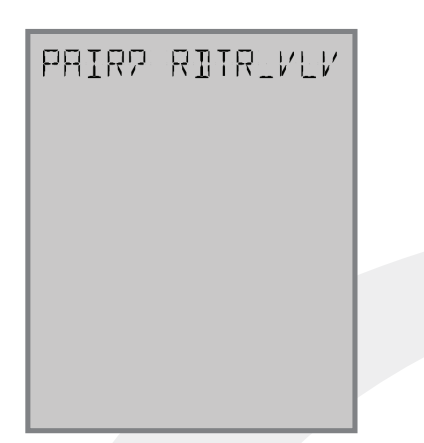

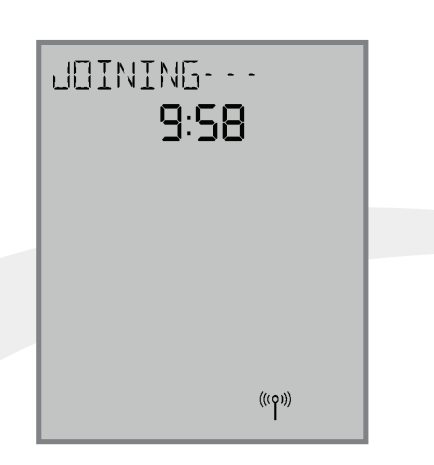

**Step 3.** Use the  $\triangle$  and  $\vee$  keys on the AWRT10RF Thermostat to switch from RLAY\_CTL to RDTR\_VLV. Press SELECT to initiate pairing.

JOINING- - - is displayed with a 10 minute countdown timer to show the remaining time available to complete the next steps. The  $\binom{10}{10}$  icon will flash at the bottom of the screen indicating that the thermostat is searching for a network to join.

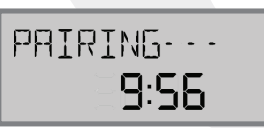

Once the AWRT10RF Thermostat joins a network, the  $\binom{p}{r}$  icon will stop flashing and the network channel will be briefly displayed. After that, PAIRING- - - is displayed with a 10-minute countdown timer showing the time allowed for the remaining pairing steps.

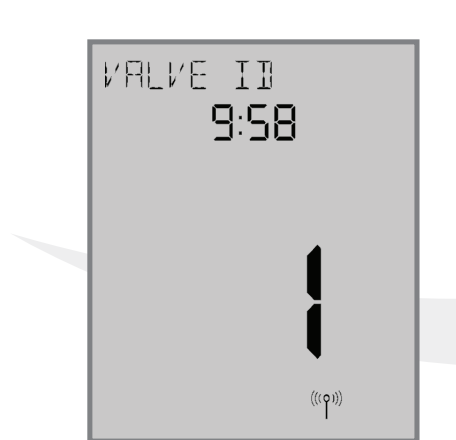

The AWRT Thermostat will display the Valve ID number and a 10 minute timer showing how much time is left to finish pairing.

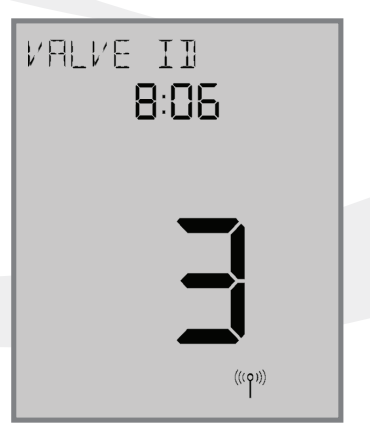

As each ARV/AVA Valve Actuator is paired with the AWRT Thermostat, the ID number displayed on the screen will increment.

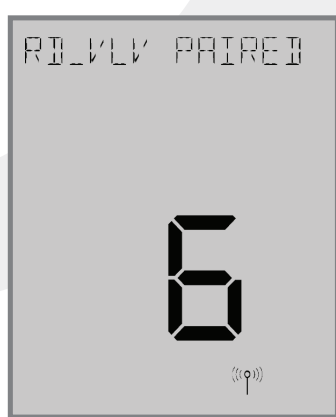

If the user presses the  $\circ$  key, the timer times out or 6 valves have been paired, the display will read "RD\_VLV PAIRED" for 3 seconds.

### Pairing with Wireless Devices using AC10RF **Section 7.0** Falling with Wildless Devices using AC<br>Coordinator (w/o Internet Connection)

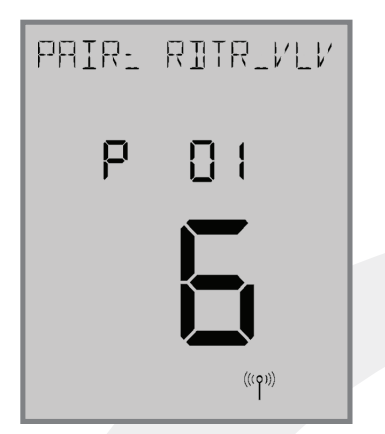

After 3 seconds, the AWRT10RF Thermostat will enter the parameter setup mode, starting with P 01 (displayed with RDTR\_VLV flashing). The number of radiator valves connected is also displayed.

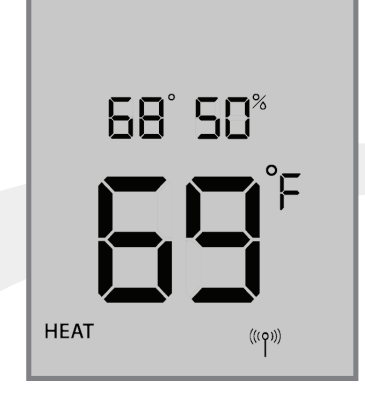

**Step 4.** Press the  $\circ$  key to exit parameter setup and go to the home screen. The display shows target temperature, relative humidity, room temperature, operation mode and network status.

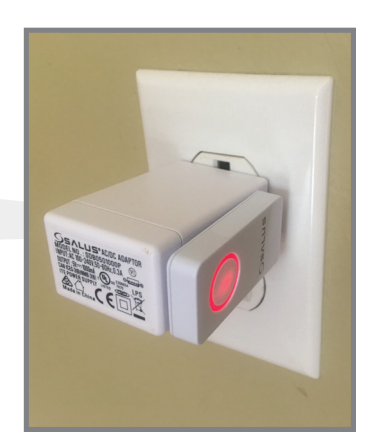

**Step 5.** Press & hold the flashing red pairing button on the AC10RF Coordinator for 5 seconds to complete the pairing process.

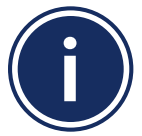

**The AWRT Wireless Radiant Thermostat defaults to Non-programmable mode and doesn't show time or date. For details on changing to programmable mode, see Section 8, Parameter Setup.**

### Pairing with Wireless Devices using AC10RF **Section 7.0 Coordinator (w/o Internet Connection)**

### **7.3 – Pairing with AX10RF Receiver for Boiler Switching (RX1)**

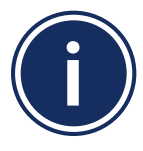

**• This pairing procedure is only used when direct control of an AX10RF Receiver by the AWRT10RF Thermostat is desired. • Each system will support only one AX10RF configured as RX1 and one configured as RX2.**

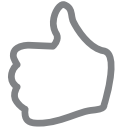

**The following configuration is typical in boiler systems in which there is only one thermostat in the system such as a single steam heating loop or single forced circulation, hot water loop. For systems with multiple zones, a zone relay controller such as the SALUS AKL Series is recommended.**

Before starting the pairing process, be sure that the AX10RF Receiver is installed as shown in the installation instructions included with the device.

- The switch on the inside cover must be configured to RX1.
- The LED backlight on the Auto/Manual switch of the AX10RF Receiver should be flashing red.
- The Auto/Manual switch of the AX10RF Receiver should be in the AUTO position.
- The AWRT10RF Thermostat should be powered up and flashing PAIR? RLAY\_CTL.

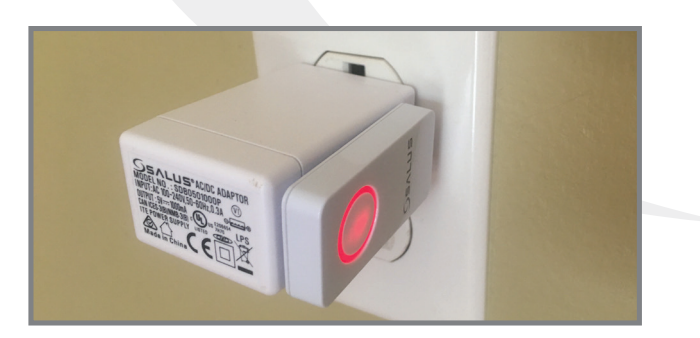

**Step 1.** Press and hold the lighted red pairing button on the AC10RF Coordinator for 5 seconds, until the LED begins to flash.

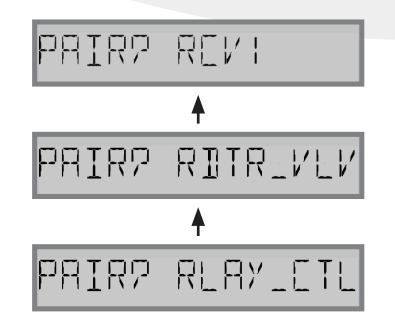

**Step 2.** On the AWRT10RF Thermostat, press  $\triangle$  until PAIR? RCV1 is displayed. Press SELECT.

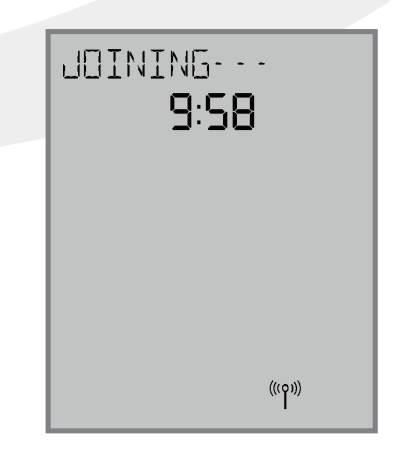

JOINING- - - will be displayed with a 10 minute countdown timer and a flashing network status indicator.

### Pairing with Wireless Devices using AC10RF **Section 7.0** Falling with Witness Devices using AC<br>Coordinator (w/o Internet Connection)

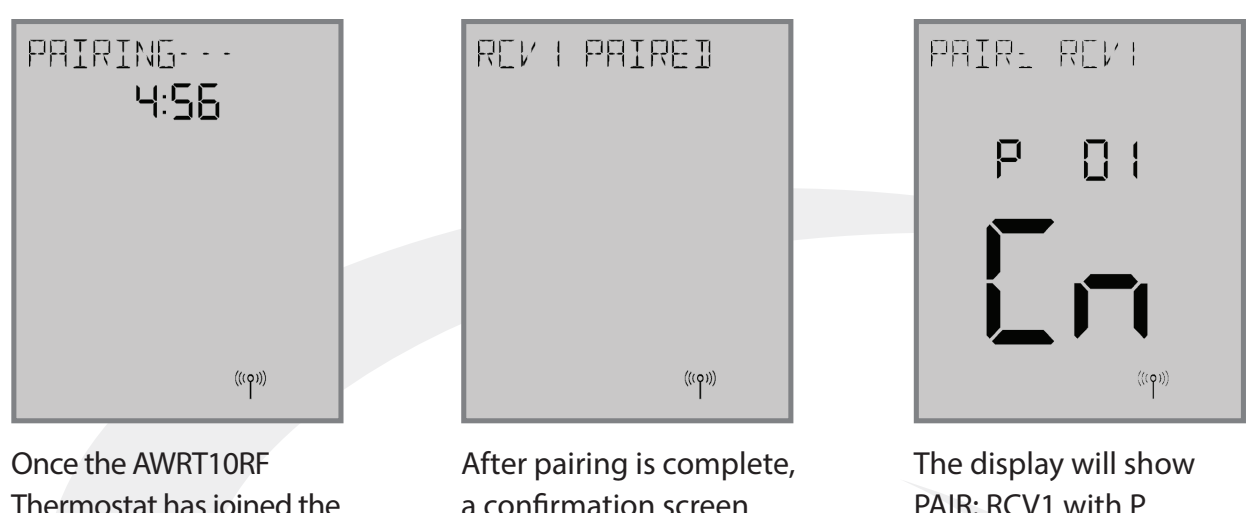

Thermostat has joined the network, the screen will show PAIRING- - - with a 5 minute countdown timer.

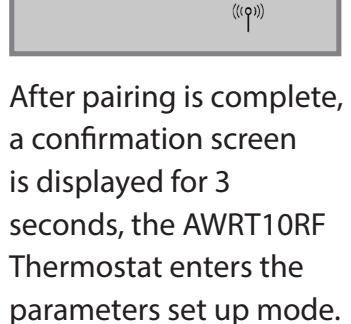

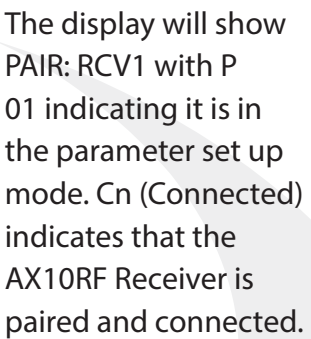

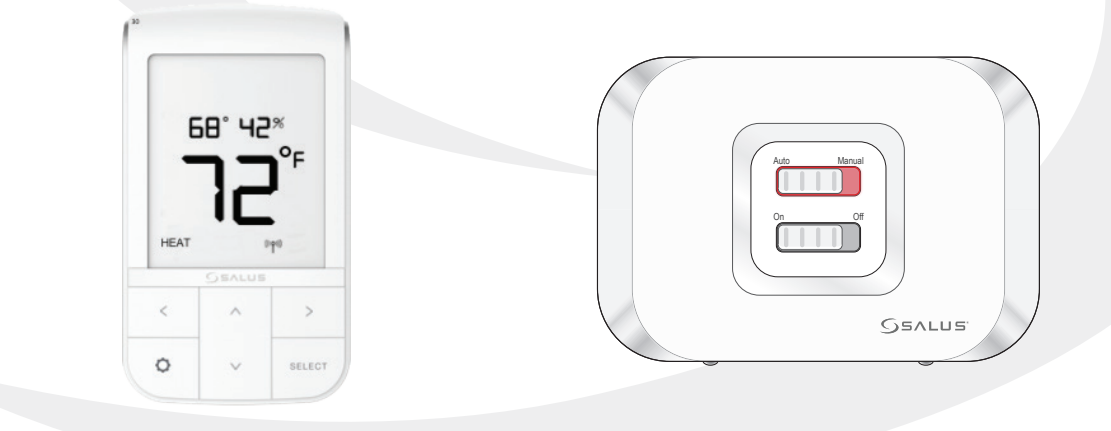

**Step 3.** Press the  $\bullet$  key to exit setup and start normal operation. The AWRT10RF Thermostat display will show the current room temperature, target temperature, relative humidity along with indicators for the temperature mode and network status. The red LED backlight on the Auto/Manual switch will not be flashing.

**Step 4.** Press the pairing button on the AC10RF Coordinator to exit pairing mode and begin normal operation.

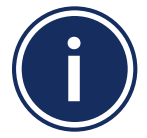

**The AWRT Wireless Radiant Thermostat defaults to Non-programmable mode and doesn't show time or date. For details on changing to programmable mode, see Section 8, Parameter Setup.**

### Pairing with Wireless Devices using AC10RF **Section 7.0 Coordinator (w/o Internet Connection)**

### **7.4 – Pairing with AX10RF Receiver for Zone Valve Switching (RX2)**

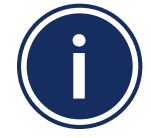

**Each system will support only one AX10RF configured as RX1 and one configured as RX2. These two configurations can be used together to provide boiler switching and zone valve operation.**

Before starting the pairing process, be sure that the AX10RF Receiver is installed as shown in the installation instructions included with the device.

- The switch on the inside cover must be configured to RX2.
- The LED backlight on the Auto/Manual switch of the AX10RF Receiver should be flashing red.
- The Auto/Manual switch of the AX10RF Receiver should be in the AUTO position.
- The AWRT10RF Thermostat should be powered up and flashing PAIR? RLAY CTL.

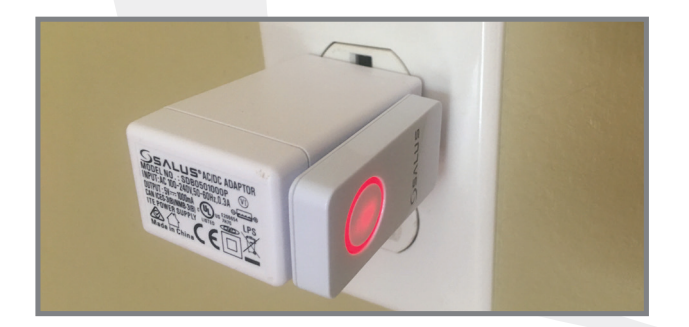

**Step 1.** Press and hold the lighted red pairing button on the AC10RF Coordinator for 5 seconds, until the LED begins to flash.

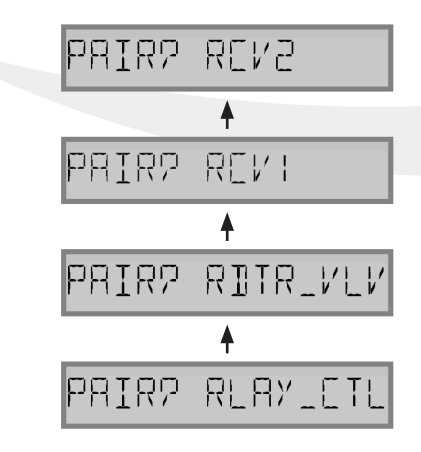

**Step 2.** On the AWRT10RF Thermostat, press  $\triangle$  until PAIR? RCV2 is displayed. Press SELECT.

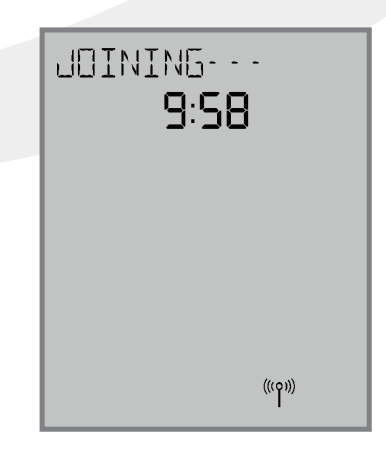

JOINING- - - will be displayed with a 10 minute countdown timer and a flashing network status indicator.

### Pairing with Wireless Devices using AC10RF **Section 7.0** Falling with Wildless Devices using AC<br>Coordinator (w/o Internet Connection)

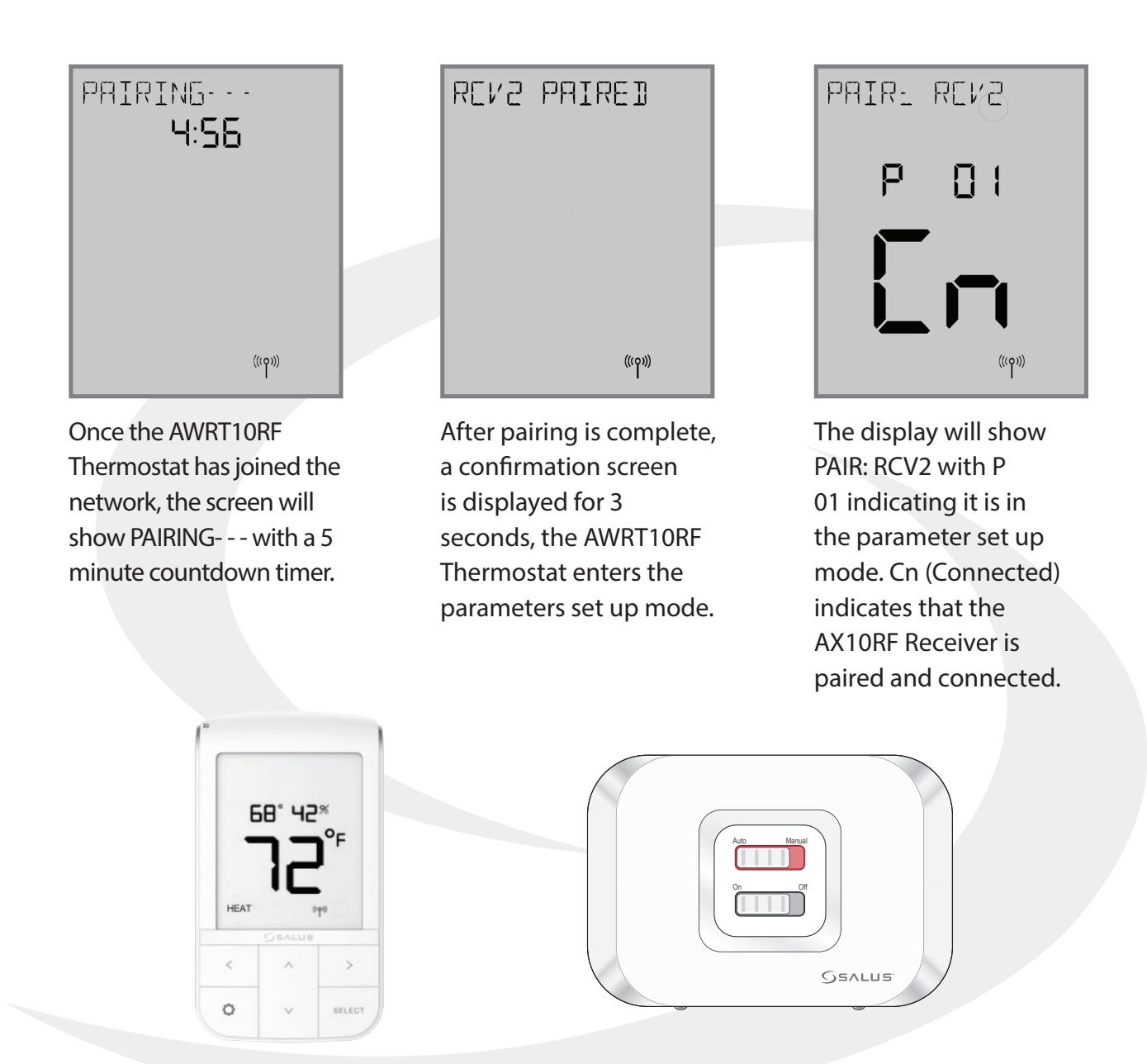

**Step 3.** Press the  $\bullet$  key to exit setup and start normal operation. The AWRT10RF Thermostat display will show the current date & time, target temperature and current room temperature along with indicates for the temperature mode, internet and network status. The red LED backlight on the Auto/Manual switch will not be flashing.

**Step 4.** Press the pairing button on the AC10RF Coordinator to exit pairing mode and begin normal operation.

### **8.1 – Parameter & Settings Adjustments using the Display & Keypad**

Installers can access parameters on the AWRT10RF using the SALUS Smart Home application if an SG888ZB Gateway is used and connected to the internet. Alternatively, the parameters may be entered directly through the display and keypad on the AWRT10RF Thermostat. The following procedure outlines parameter adjustments using the keypad. Changes made on the SALUS Smart Home application or on the AWRT10RF Thermostat may take a few minutes to go into effect.

Before starting setup procedures, press any key to light the display and prepare the AWRT Thermostat for input.

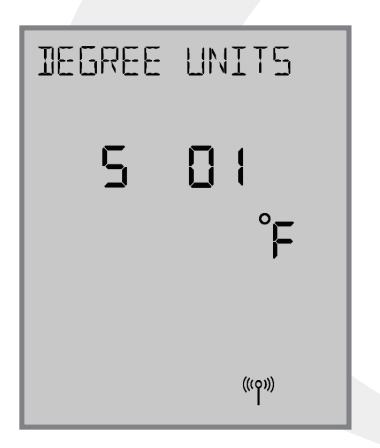

**Settings:** Press the  $\circ$  key to enter settings menu. Available settings are shown on the Settings Chart. Use the  $\langle$  or  $\rangle$ keys to scroll through available settings.

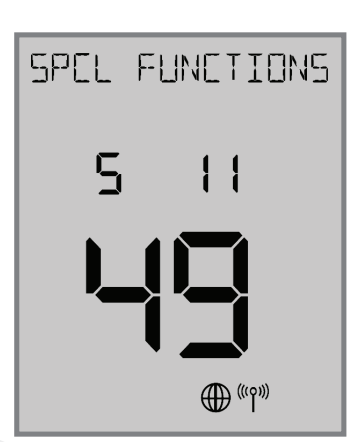

**Time/Date Functions:** If S 02 through S 10 are not accessible, change the S 11 value to "49" on the display using the  $\triangle$  or  $\vee$  keys and press enter. Change item P02 to YES to enable thermostat programming.

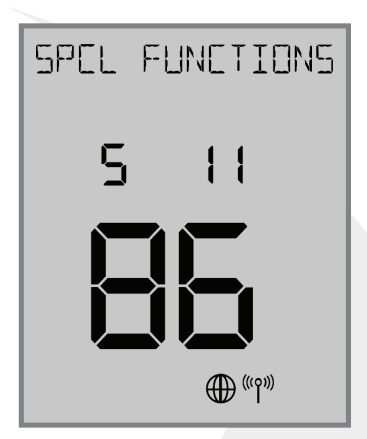

**Reset to Factory Settings:** To reset the AWRT10RF Thermostat to factory settings, change the S 11 value to "86" and choose "Y" to reset.

Generally, once in settings or parameter setup mode, use  $\leq$  and  $\geq$  to move between settings and parameters, and  $\land$  and  $\lor$  to change setting or parameter values. Use SELECT to confirm changes. The table on the following page titled "AWRT10RF Wireless Radiant Thermostat Settings" lists the settings available from the thermostat screen and keypad.

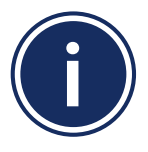

**Scheduling functions with date and time are OFF as default for the AWRT Thermostat. To enable the time & date display, choose S11 and push the key until 49 is displayed**  (holding the  $\wedge$  or  $\vee$  key will increment/decrement by 10). Use the  $\zeta$  and  $\geq$  keys to go **to P02 and choose YES to enable the scheduling function.**

### **Table 8.2 – AWRT10RF Wireless Radiant Thermostat Settings**

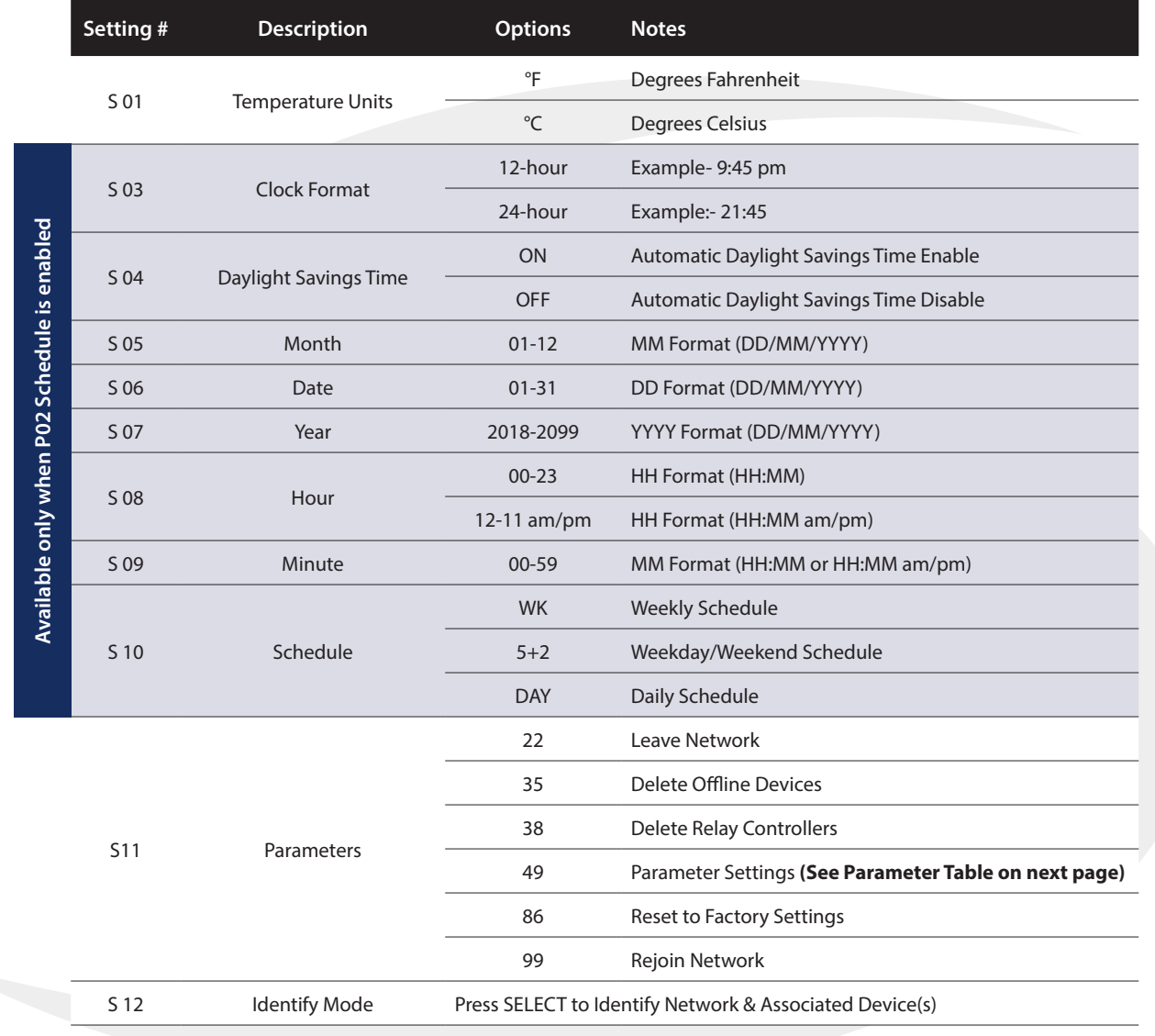

### **Table 8.3 – AWRT10RF Wireless Radiant Thermostat Parameters**

The table below titled AWRT10RF Wireless Radiant Thermostat Parameters lists parameters available from the thermostat screen & keypad.

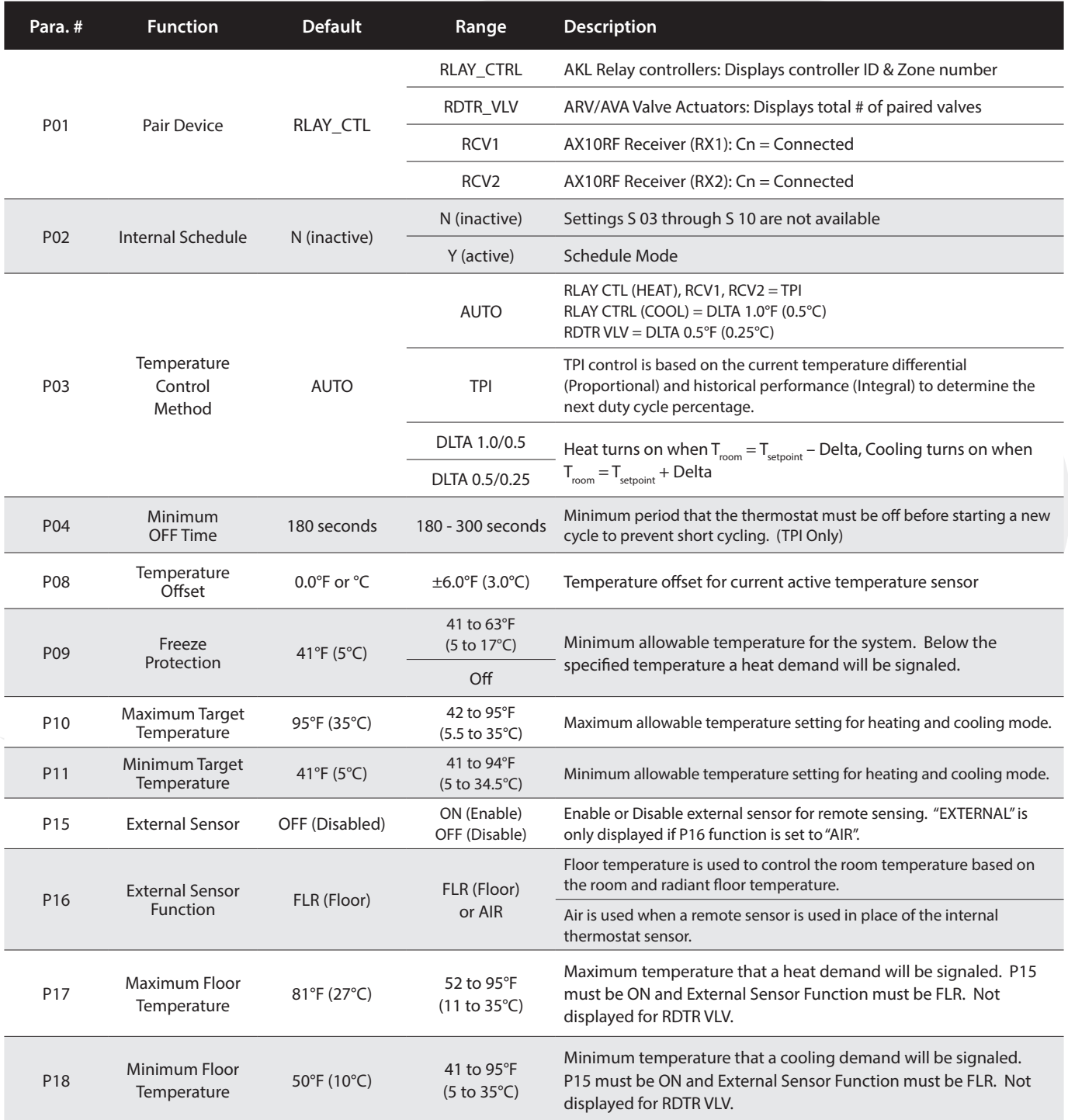

### **Table 8.3 – AWRT10RF Wireless Radiant Thermostat Parameters (Continued)**

![](_page_41_Picture_121.jpeg)

## **Section 8.0** AWRT10RF Thermostat Settings & Parameters

### **8.4 – Schedule Setup using Display & Keypad**

![](_page_42_Picture_2.jpeg)

**The AWRT10RF Wireless Radiant Thermostat is supplied as a non-programmable thermostat as default. Change P02 above to Y for programmable thermostat functionality.**

**Step 1.** Press the  $\circ$  key to enter settings menu. Available settings are shown on the Settings Chart. Use the  $\langle$  or  $\rangle$  keys to scroll through available settings.

![](_page_42_Figure_5.jpeg)

**Step 2.** Use the  $\triangle$  and  $\vee$  keys to select the schedule type. See Schedule Option Table below. Press SELECT.

**Step 3.** Use the  $\triangle$  and  $\vee$  keys to change the schedule Mode if desired. Press SELECT.

**Step 4.** Use the  $\triangle$  and  $\vee$  keys to change the day or group of days for programming. Press SELECT.

### **Schedule Options**

![](_page_42_Picture_156.jpeg)

### **Section 8.0** AWRT10RF Thermostat Settings & Parameters

![](_page_43_Picture_1.jpeg)

**Step 5.** Use the  $\triangle$  and  $\vee$ keys to change the hour to begin the first period. Press SELECT.

![](_page_43_Picture_3.jpeg)

**Step 6.** Use the  $\triangle$  and  $\vee$ keys to change the minute to begin the first period. Press SELECT.

![](_page_43_Picture_5.jpeg)

**Step 7.** Use the  $\triangle$  and  $\vee$  keys to change the temperature to begin the first period. Press SELECT.

![](_page_43_Picture_7.jpeg)

**Step 8.** Use the  $\geq$  key to switch to the next period. Set the hour, minute and temperature for each period desired.

![](_page_43_Figure_9.jpeg)

**Step 9.** Leave the time & temperature fields blank "- -" to skip periods that aren't required.

![](_page_43_Picture_11.jpeg)

**Step 10.** Press the  $\bullet$  key to back out of the menu or simply allow the setting screen to time out after which it will return to the standard display screen.

### AWRT10RF Wireless Radiant **Section 9.0** Thermostat Operation

### **9.1 – Setting the HVAC Mode using the Display & Keypad**

![](_page_44_Picture_2.jpeg)

**Step 1.** Press any key on the keypad to activate the backlit display preparing it for input. Press the  $\langle$  or  $\rangle$  key to toggle between HVAC Modes (HEAT/ COOL/OFF).

![](_page_44_Picture_4.jpeg)

The new mode setting will flash and the current setpoint temperature will appear above the room temperature display. If the mode is OFF, the setpoint will change to 41°F (5°C).

![](_page_44_Picture_6.jpeg)

**Step 2. Press SELECT to** accept the new heat mode. The heat mode stops flashing. If the AWRT10RF Thermostat is setup as programmable, the current time & date will be displayed as well as the schedule icon.

### **9.2 – Changing the Temperature Setpoint in Non-programmable Mode**

![](_page_44_Picture_9.jpeg)

**Step 1.** Press any key on the keypad to activate the backlit display to prepare for input. Press the  $\triangle$  or  $\vee$  key to adjust the target temperature

![](_page_44_Picture_11.jpeg)

The positions of the setpoint temperature and the current room temperatures are swapped on the display.

![](_page_44_Figure_13.jpeg)

**Step 2.** Press the  $\land$  or  $\lor$ keys to adjust the target setpoint. The new setpoint will take affect once the display stops flashing.

### AWRT10RF Wireless Radiant **Section 9.0 CONTITION CONTRACTS** Nat

### **9.3 – Overriding Scheduled Temperature using the Display & Keypad**

![](_page_45_Picture_2.jpeg)

If the setpoint is changed while a schedule is running, the AWRT10RF display will display "TEMP: DAY MM-DD" and show "HOLD", indicating it is in temporary hold until the next schedule period.

![](_page_45_Figure_4.jpeg)

If the temperature change results in a heat demand, the text above will alternate between "Temp: DAY MM-DD" and HEATING- --.

![](_page_45_Picture_6.jpeg)

Pressing SELECT while the target setpoint is flashing will toggle "PERMANENT HOLD" which indicates the target temperature will remain as set, ignoring scheduled changes, until changed by the user.

![](_page_45_Picture_8.jpeg)

While in Permanent Hold, "PERM: DAY MM-DD" will be displayed along with "HOLD" below the calendar icon.

![](_page_45_Figure_10.jpeg)

To return to the programmed schedule, use the  $\wedge$  or  $\vee$  keys to set the temperature to the scheduled temperature. If "PERMANENT HOLD" is displayed, use the select key to toggle it off.

### **Table 10.1 – Error Messages**

Error messages are displayed on the alphanumeric text line at the top of the screen. These messages will alternate with the current status message.

![](_page_46_Picture_215.jpeg)

### AWRT10RF Wireless Radiant Thermostat - **Section 10.0** Troubleshooting

### **10.2 – Reading Multiple Error Messages**

![](_page_47_Figure_2.jpeg)

### **Figure 10.3 – Optional External Sensor Resistance Graph**

![](_page_47_Figure_4.jpeg)

#### **External Sensor Resistance vs. Temperature**

### Section 11.0 **Section 11.0** Specifications AWRT10RF Wireless Radiant Thermostat -

#### the space temperature. This thermostat will can be set up for AKL01/04/06PRF or AKL08RF Wiring Centers, **Thermostat Dimensions** or AX10RF Receivers. The battery operations of AWRT Thermostat can monitor and monitor and monitor and monitor and monitor and monitor and monitor and monitor and monitor and monitor and monitor and

Engineer:

**Ction** 

![](_page_48_Figure_2.jpeg)

Approved by: Date:

#### **Specifications**

![](_page_48_Picture_410.jpeg)

![](_page_49_Picture_1.jpeg)